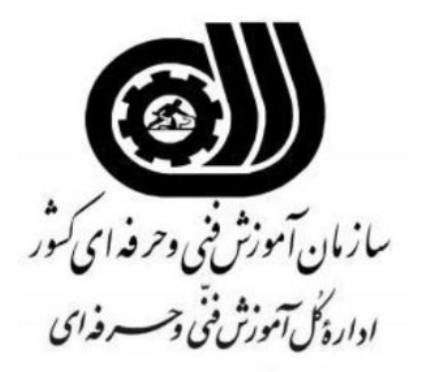

# **راهنماي استفاده از نرم افزار آفلاين سيستم ساماندهي و مديريت تجهيزات سازمان آموزش فني و حرفه اي**

شهريورماه 92

فهرست مطالب

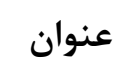

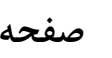

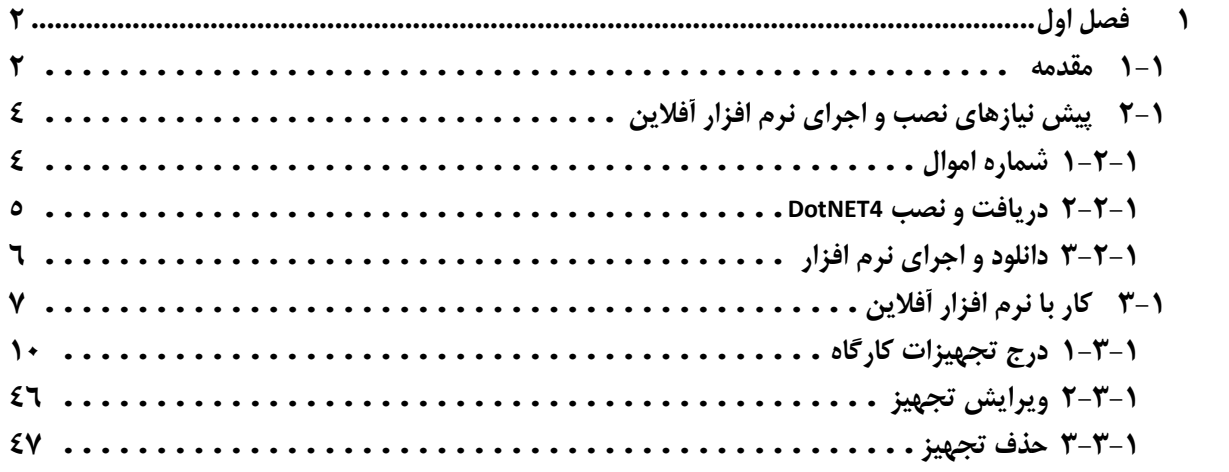

# **<sup>1</sup> فصل اول راهنماي استفاده از نرم افزار آفلاين**

#### 1-1 **مقدمه**

سيستم ساماندهي <sup>و</sup> مديريت تجهيزات سازمان آموزش فني وحرفهاي به منظور ثبت و ساماندهي اطلاعات تجهيزات موجود در كارگاههاي آموزشي سازمان فني و حرفهاي راهاندازي شده است.

در اين نرمافزار تنها ساماندهي تجهيزاتي مورد نظر است كه از قيمت بالايي برخوردار بوده (تجهيزاتي با ارزش حدود 200 هزار تومان و بالاتر) و براي اهداف آموزشي ضروري هستند و تجهيزاتي كه از ارزش مادي كمي برخوردار بوده و يا در دسته تجهيزات مصرفي و تجهيزات اداري و كلاسي ( مانند ميز و صندلي و ...) قرار ميگيرند در نظر گرفته نشدهاند. بديهي است ساماندهي اين دسته از تجهيزات (به خصوص تجهيزات و مواد مصرفي) در طرحهاي بعدي سازمان مدنظر قرار خواهد گرفت.

در اين سيستم ليست تجهيزات استاندارد هر يك از استانداردهاي آموزشي (در مرحله اول 100 حرفه پرمخاطب) گنجانده شده است (پيوست الف كه در انتهاي اين راهنما آمده است) و پس از استقرار سيستم، اطلاعات تجهيزات موجود در كارگاههاي آموزشي مربوط در آن ثبت خواهد شد.

نرمافزاري كه در اختيار شماست، نسخهي آفلاين<sup>٬</sup> از سيستم *ساماندهي و مديريت تجهيزات سازمان آموزش* فني وحرفهاي است. اين نرمافزار براي استفاده مربيان مسئول كارگاهها طراحي شده تا اطلاعات تجهيزات داخل

<sup>.&</sup>lt;br>` نسخهاي كه نياز به ا<sub>ر</sub>تباط هميشگي با اينترنت ندارد.

كارگاه تحت نظر خود را در اين نرمافزار وارد نمايند. در اين نرمافزار امكاناتي همچون درج تجهيزات جديد، ويرايش مشخصات تجهيزات و اعلام خرابي در نظر گرفته شده است. اطلاعات وارد شده توسط مربي پس از بارگذاري در پورتال و تاييد توسط رييس مركز به عنوان اطلاعات مورد استفاده در پايگاه داده و پورتال ثبت خواهد شد.

در اين راهنما نحوهي راهاندازي و استفاده از نرمافزار به همراه شكل توضيح داده ميشود.

ورودي اين نرمافزار، اطلاعات مربوط به تجهيزات مهم و ضروري موجود در كارگاه است. هر دورهاي كه در كارگاه برگزار ميشود، با توجه به هدف آموزشي خود نيازمند تجهيزاتي است كه در راستاي اين هدف مورد استفاده قرار ميگيرند. به عنوان مثال، وجود "رايانه" براي كارگاهي كه در آن دورهاي با عنوان "كاربر رايانه" برگزار ميشود، ضروري است و "رايانه" در ليست تجهيزات استاندارد اين دوره تعريف شده است. با توجه به اين توضيحات ميتوان گفت كه هر يك از تجهيزات موجود در كارگاههاي آموزشي، در يكي از دستههاي زير قرار مي گيرند.

- a (تجهيزاتي كه جزء استاندارد تعريف شده براي دورههاي كارگاه هستند.
- b (تجهيزاتي كه در ليست استاندارد تعريف شده براي دورههاي كارگاه نيستند، اما در ليست استاندارد ساير دورهها وجود دارند. به عنوان مثال اگر "**دستگاه جوش**" در كارگاه سيمكشي وجود داشته باشد، جزء اين دسته قرار خواهد گرفت. زيرا دستگاه جوش در ليست استاندارد دورهي سيمكشي، به عنوان يك دستگاه ضروري تعريف نشده است.
	- c (تجهيزاتي كه در ليست استاندارد هيچ يك از دورهها تعريف نشدهاند.
- d (تجهيزات غيرآموزشي كه به آن دسته از تجهيزات كارگاهي اطلاق ميشود كه بطور مستقيم در امر مهارتآموزي دخالت ندارند، ولي جهت پشتيباني آموزش ضرورت دارند. به عنوان مثال تجهيزات سرمايشي، گرمايشي و غيره. ليست اين تجهيزات از قبل تعريف شده و در نرمافزار آفلاين قابل مشاهده است.

در اين راهنما سعي ميكنيم درج هر يك از انواع تجهيزات را به طور كامل شرح دهيم.

نكته بسيار مهم: براي اعمال هرگونه تغييرات در مشخصات تجهيزات، درج تجهيزات و ... آخرين نسخهي نرمافزار را به همراه فايلهاي مربوطه از پورتال (از منوي آموزش/ سامانه آموزش/ مديريت تجهيزات/ دانلود نرمافزار) كه در شكل 1-1 ديده ميشود، دريافت نماييد.

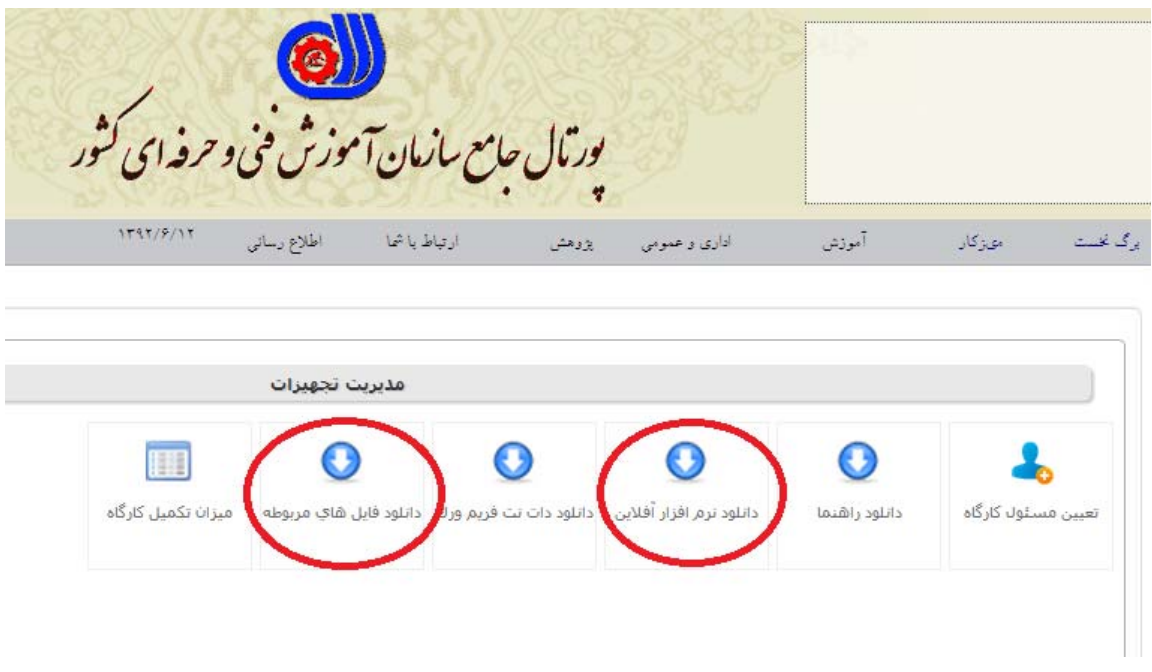

**شكل :1-1 دانلود نرم افزار از پورتال** 

# 2-1 **پيش نيازهاي نصب و اجراي نرم افزار آفلاين**

هر نرمافزاري براي نصب و راهاندازي نيازمند پيشنيازهايي است كه بايد قبل از نصب نرمافزار فراهم شده باشند. در اين بخش نحوهي نصب و اجراي نرمافزار و همچنين مطالب ضروري كه بايستي قبل از اجراي نرمافزار رعايت شود ذكر ميشود.

### **-1 1-2 شماره اموال**

يكي از مشخصههاي بسيار مهمي كه در هنگام وارد كردن اطلاعات دستگاه از شما خواسته ميشود، شماره اموال دستگاه است. شماره اموال به عنوان كد معرف دستگاه است كه درج ميگردد. بنابراين همه دستگاهها بايد داراي شماره اموال بوده و وارد كردن شماره اموال در نرمافزار نيز با دقت كافي انجام گيرد (اين مورد قبلا طي نامه شماره 92/220/416 مورخ 92/1/18 به استانها ابلاغ شده است).

در صورتي كه يك دستگاه داراي شماره اموال نيست، و يا شماره اموال آن مخدوش شده و يا به هر طريق ديگري از بين رفته است، ابتدا نسبت به شمارهدار كردن آن اقدام نماييد، سپس از اين نرمافزار براي درج دستگاه استفاده نماييد.

#### **-1 2-2 تعيين مربي مسئول تجهيزات**

قبل از دانلود نرم افزار آفلاين، مربي مربوطه ميبايست ابتدا از طريق لينك تعيين مسئول كارگاه (مربي مسئول مربي است كه مسئول و تحويلگيرنده تجهيزات در كارگاه است) نام خود را ثبت كند. براي اين كار روي عنوان تعيين مسئول كارگاه كليك كرده (شكل -1 2) و در صفحهاي كه ظاهر ميشود، نام مربي انتخاب گردد.

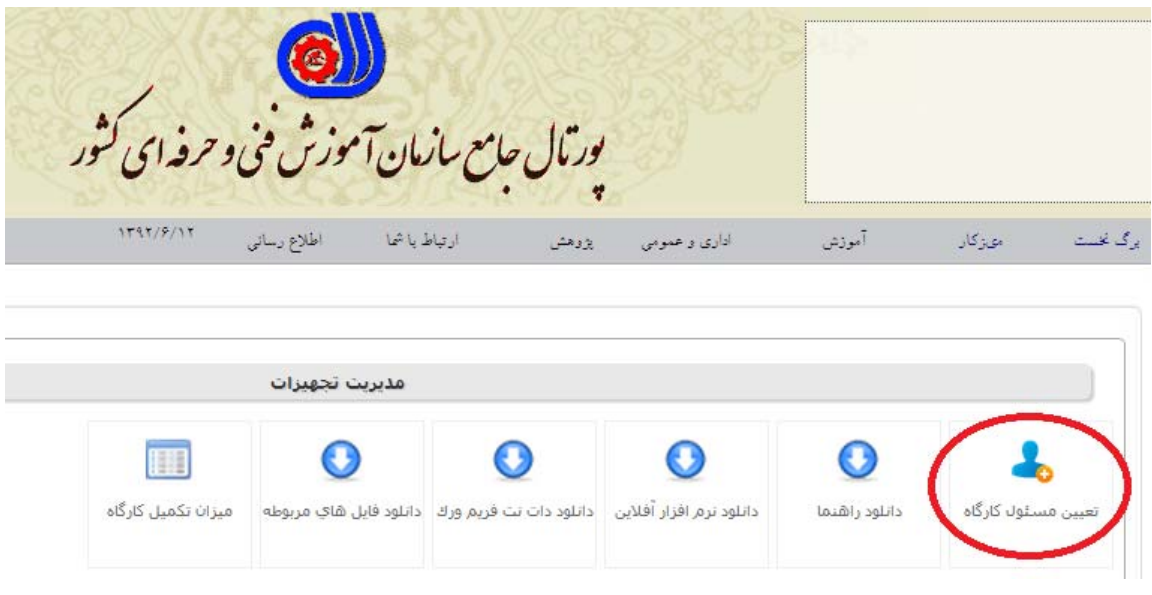

#### **شكل :2-1 تعيين مسئول كارگاه**

#### **-1 3-2 دريافت و نصب** *4DotNET*

براي نصب و اجراي صحيح نرمافزار آفلاين، نياز است كه ابتدا 4DotNET بر روي سيستم شما نصب باشد. براي دريافت 4DotNET ميتوانيد به آدرس اينترنتي زير رفته و آن را دانلود نماييد يا اينكه اين ابزار را از مسئول IT مركز خود گرفته و بر روي سيستم خود نصب نماييد. همچنين ميتوانيد اين ابزار را از پورتال نيز دانلود نماييد (كه در شكل 2-1 با نام "دانلود دات نت فريم ورك" ديده ميشود). لازم به ذكر است كه در صورت عدم نصب 4DotNET بر روي سيستم، نرمافزار آفلاين اجرا نخواهد شد.

http://www.microsoft.com/en-us/download/details.aspx?id=22833

#### **-1 4-2 دانلود و اجراي نرم افزار**

با دانلود نرمافزار آفلاين از طريق پورتال، دو عدد فايل (به صورتي كه در شكل 3-1 نشان داده شده است) دريافت خواهيد كرد. يكي از اين دو فايل، پوشهاي به نام SfStructure است و فايل بعدي همان نرمافزاري است كه بايد اجرا شده و با استفاده از آن، ليست تجهيزات كارگاه درج شود.

فايل SfStructure فايلي است كه بايد در درايو C از كامپيوتر شما قرار بگيرد. قبل از آن كه اين فايل را در درايو C كپي كنيد، بايد آن را از حالت Zip خارج كنيد.

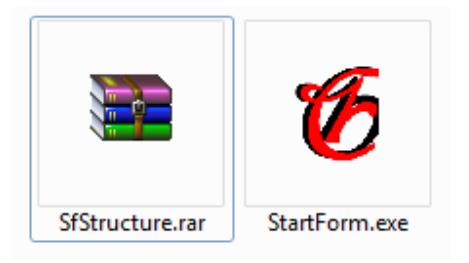

**شكل :3-1 فايل هاي دريافت شده با دانلود نرم افزار آفلاين و فايلهاي مربوطه** 

براي خارج ساختن فايل SfStructure از حالت فشرده (zip(، روي آن كليك راست كنيد و گزينهي Extract Here را انتخاب كنيد. شكل 1-۴ اين گزينه را نشان مي دهد. دقت كنيد كه حتما گزينهي Extract Here را انتخاب نماييد.

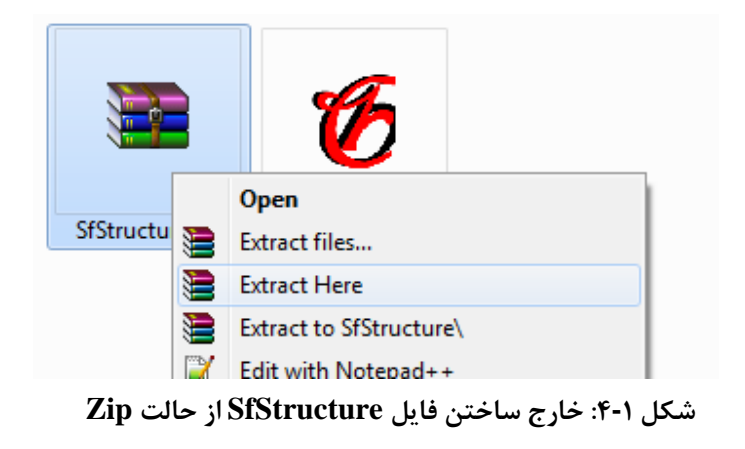

پس از آنكه روي گزينهي Here Extract كليك كرديد، يك پوشه به نام SfStructure توليد ميشود. اين پوشه را در درايو C كپي نماييد.

نكتهي بسيار مهم: اگر از قبل پوشهاي با نام SfStructure در درايو C شما وجود دارد، ابتدا آن را حذف نموده و فايل جديد را در آن قرار دهيد.

نكتهي بسيار مهم: هر بار كه نرمافزار آفلاين را دانلود ميكنيد، فايلهاي مربوطه را نيز دانلود نماييد، كه اين فايل جديد بايستي مطابق توضيحات داده شده Extract شود و در درايو C جايگزين فايل قبلي گردد.

3-1 **كار با نرم افزار آفلاين** 

پس از آنكه شرايط لازم براي اجراي نرمافزار آفلاين فراهم شد، فايل exe.StartForm را اجرا نماييد. با اجراي اين نرمافزار با صفحهاي به شكل -1 5 روبرو ميشويد.

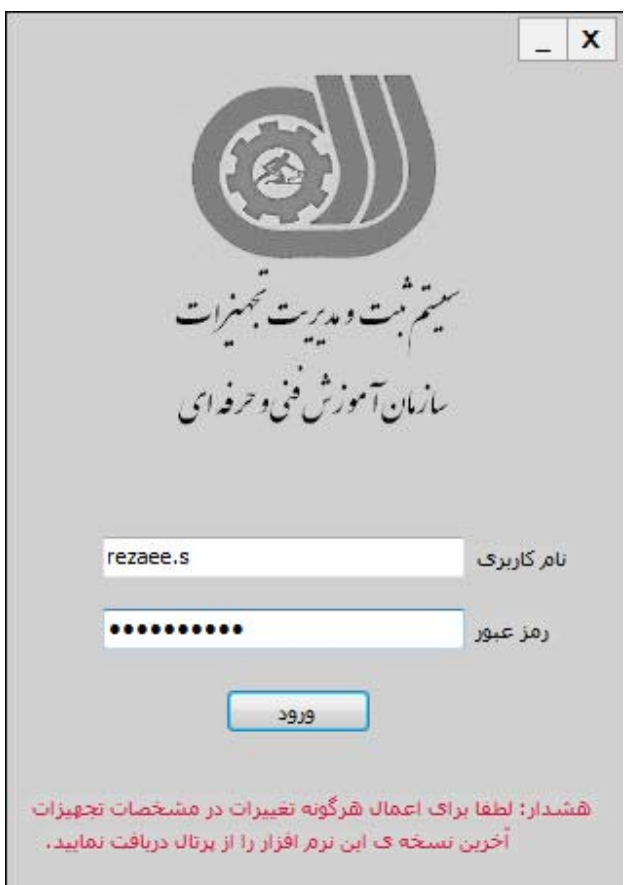

**شكل :5-1 صفحه ورود** 

نام كاربري و كلمهي عبور خود را وارد كنيد، روي دكمهي ورود كليد كنيد. با كليك بر روي اين دكمه، صفحهاي مانند شكل 6-1 ظاهر ميشود.

نكته: اين نرم افزار براي استفاده مربي مسئول كارگاه طراحي شده و نام كاربري همان نام كاربري مربي در پورتال و رمز عبور، كد ملي مربي مسئول كارگاه است.

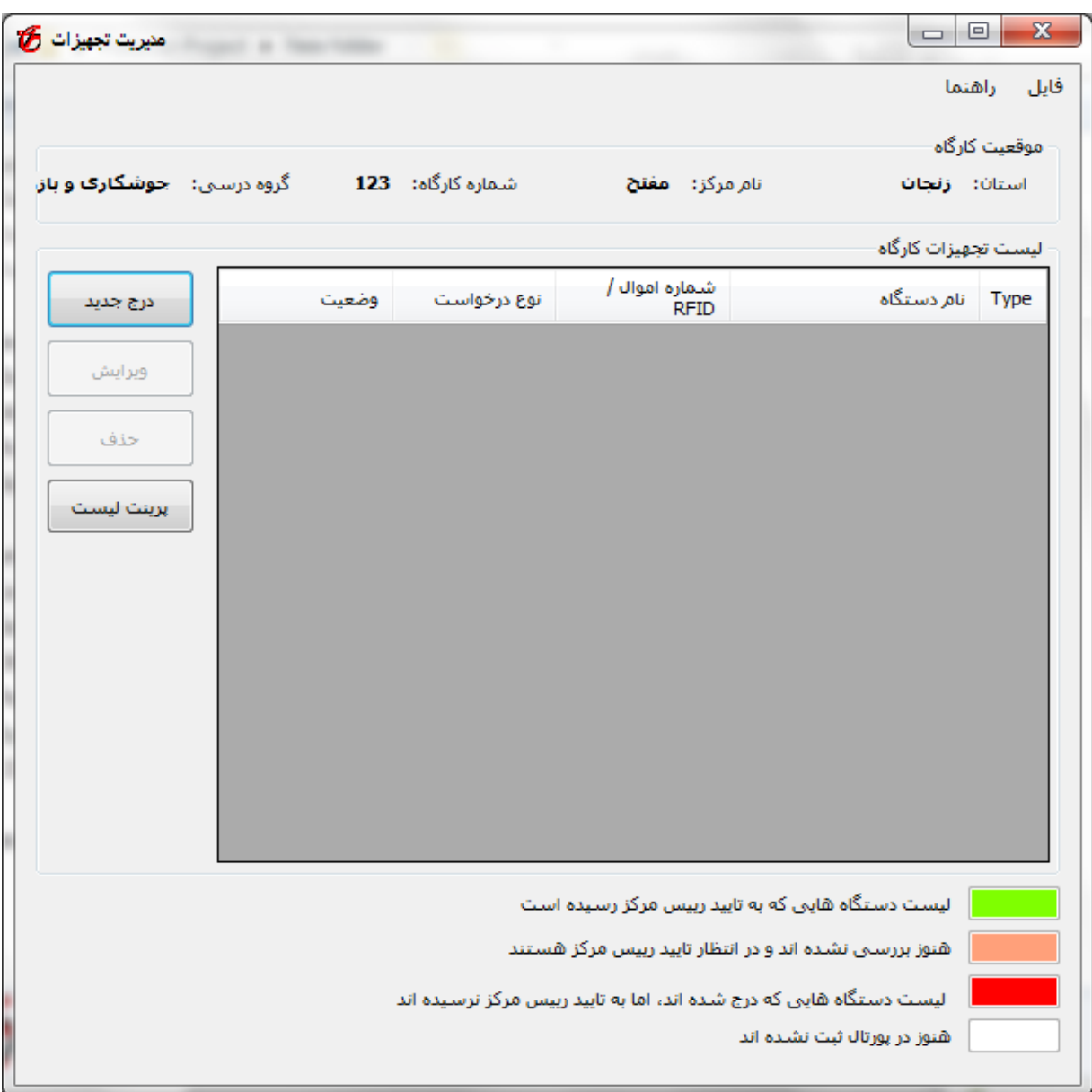

**شكل :6-1 صفحه اصلي نرم افزار آفلاين** 

شكل 6-1 صفحهي اصلي نرمافزار است كه در آن ليست دستگاههايي كه وارد كردهايد را به همراه وضعيت آنها ميتوانيد مشاهده نماييد. همچنين ميتوانيد اين دستگاهها را ويرايش كرده، يا دستگاه جديدي را به ليست اضافه كنيد. نحوهي درج تجهيزات در ادامه توضيح داده خواهد شد. در بالاي صفحه يك ليست منو با زيرمنوهايي با نام فايل و راهنما وجود دارد. اگر روي گزينهي فايل كليك كنيد، موارد موجود در شكل 7-1 را مشاهده خواهيد كرد.

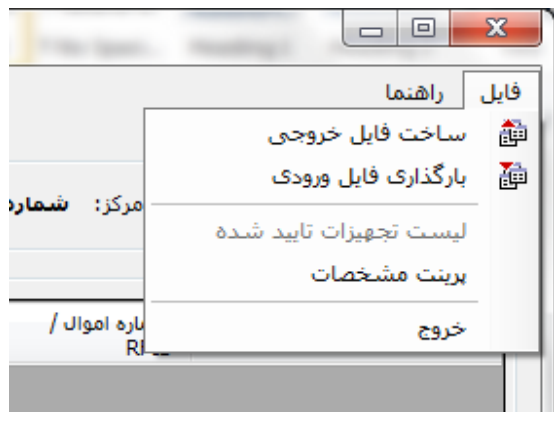

**شكل :7-1 منوي فايل در صفحه اصلي نرم افزار** 

در منوي موجود در شكل ،7-1 مورد اول ساخت فايل خروجي است. اين گزينه پس از اتمام درج تمام تجهيزات كارگاه استفاده خواهد شد. در بخش -1 3-1-3 ساخت فايل خروجي را به طور كامل توضيح خواهيم داد.

گزينهي *پرينت مشخصات* براي پرينت كردن مشخصههاي تمام تجهيزات استاندارد است. هر تجهيزي داراي حداقل يك و حداكثر هفت مشخصهي فني است. مشخصههاي فني هر تجهيزي متناسب با خود آن تجهيز است. قبل از آن كه بخواهيد دستگاهها را با استفاده از نرمافزار آفلاين درج كنيد، گزينهي پرينت مشخصات را انتخاب ميكنيد، تا يك فايل در قالب Excel توليد كند. اين فايل حاوي نام تجهيزات به همراه مشخصات فني آنهاست.

مربي مربوطه ميتواند اين فايل اكسل را پرينت گرفته و همراه با آن به داخل كارگاه مراجعه نموده و مشخصات فني تجهيزات را بر روي آن يادداشت كرده و نهايتا جهت واردسازي اطلاعات از نرم افزار آفلاين استفاده كند. اين كار سرعت مربي را براي درج دستگاهها بالا ميبرد و نيازي به مراجعات مكرر به خود دستگاهها براي مشاهدهي مشخصهي فني آنها نخواهد بود.

#### **-1 1-3 درج تجهيزات كارگاه**

درج تجهيزات در نرمافزار آفلاين در سه مرحله انجام ميگيرد. در اين بخش هر يك از اين سه مرحله را به طور كامل توضيح ميدهيم. **1-1-3-1 مرحلهي اول: پرينت ليست مشخصات فني تجهيزات** 

با توجه به تعداد زياد تجهيزات كارگاه و مشخصات هر دستگاه، بهتر است مشخصات دستگاهها در ليستي كه در اين مرحله توليد ميشود وارد شده و سپس در نرمافزار وارد گردد تا از مراجعات مكرر براي خواندن مشخصات جلوگيري شود.

در اين مرحله (همان طور كه قبلا ذكر شد) يك فايل به صورت Excel را با استفاده از نرمافزار توليد ميكنيم كه حاوي مشخصات فني تمام تجهيزات تعريف شده در استاندارد دورههاي كارگاه است. سپس اين ليست را پرينت گرفته و اطلاعات تجهيزات كارگاه را در آن وارد مينماييم.

براي اين كار، از منوي فايل گزينهي پرينت مشخصات فني را انتخاب كنيد. اين گزينه در شكل 8-1 نشان داده شده است.

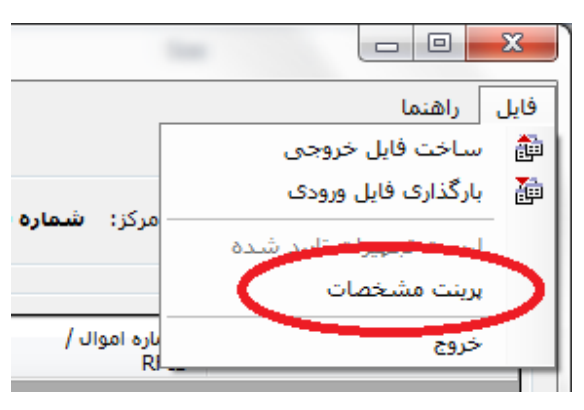

**شكل :8-1 گزينه ي پرينت مشخصات فني** 

پس از آنكه اين گزينه را انتخاب نموديد، يك صفحه مانند شكل 9-1 ظاهر ميشود. با استفاده از اين صفحه به مكان مورد نظر رفته و دكمهي Save را انتخاب كنيد. در اين صورت يك فايل Excel در آدرسي كه مشخص كرديد، ساخته ميشود.

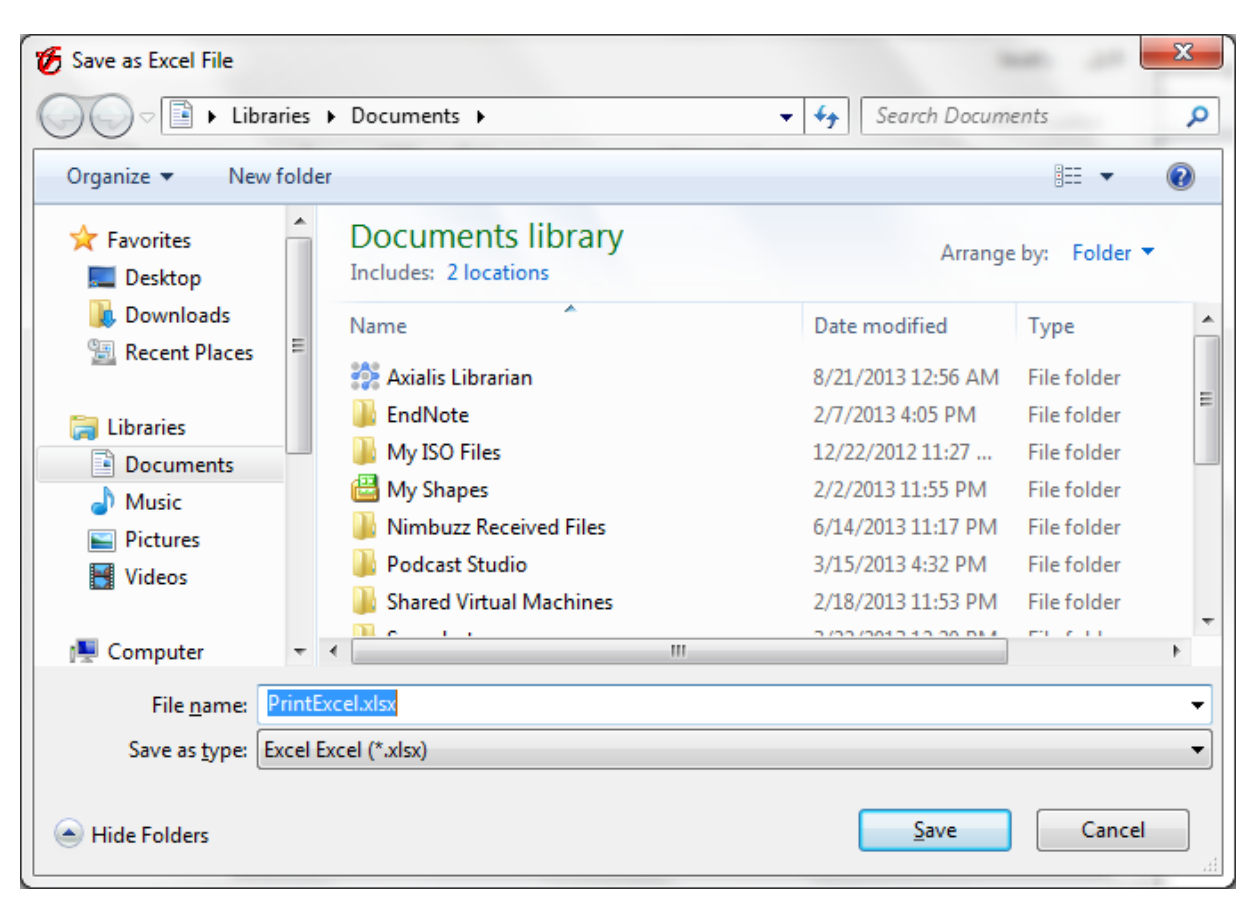

**شكل :9-1 تعيين مسير ذخيره فايل Excel حاوي مشخصات فني تجهيز ها** 

به آدرس مورد نظر رفته و فايل Excel را باز كنيد سپس آن را پرينت بگيريد. نمونهاي از محتويات اين فايل در شكل 10-1 نشان داده شده است.

پس از آن كه اين ليست را پرينت گرفتيد، مكانهاي خالي جدول را در روي برگه پر نماييد. در اين ليست هر ستون معرف يكي از تجهيزات كارگاه بوده و سطرهاي اين ليست نيز نشاندهنده مشخصات فني تجهيزات خواهند بود. به عنوان مثال، در كادري كه با رنگ قرمز در شكل 10-1 نشان داده شده است، نام شركت سازنده دستگاه تر*انس جوش* نوشته خواهد شد. به همين ترتيب ساير مكانهاي جدول را پر كنيد. همچنين با توجه به تعداد استاندارد هر دستگاه براي هر كارگاه، به تعداد آنها ستون وجود دارد كه براي هر كدام از آنها بايد مشخصات فني جداگانه تكميل گردد (مانند جك سوسماري در شكل 10-1).

| C                  | В                  | A                      |     |
|--------------------|--------------------|------------------------|-----|
| جک سوسماری شماره 2 | جک سوسماری شماره 1 | 153 مشخصات             |     |
|                    |                    | 154   تسماره اموال*    |     |
|                    |                    | 155 نام شركت سازنده*   |     |
|                    |                    | 156 نام کشور سازنده*   |     |
|                    |                    | 157 مدل دستگاه         |     |
|                    |                    | 158 طرفيت              |     |
|                    |                    | 159  قابلیت جابجایی    |     |
|                    |                    |                        | 160 |
|                    |                    |                        | 161 |
|                    |                    |                        | 162 |
|                    | ترانس جوش شماره 1  | 163 مشخصات             |     |
|                    |                    | 164   تسماره اموال*    |     |
|                    |                    | 165 نام شركت سازنده*   |     |
|                    |                    | 166 نام كشور سازنده*   |     |
|                    |                    | 167  مدل دستگاه        |     |
|                    |                    | 168  قابليت تعويض أمير |     |
|                    |                    | 169 سُدت جريان خروجى   |     |
|                    |                    | 170 امكانات            |     |
|                    |                    | 171 أنوع برق ورودى     |     |
|                    |                    | 172 میزان بازده(درصد)  |     |
|                    |                    |                        |     |

**شكل :10-1 نمونه اي از محتويات فايل حاوي مشخصات فني تجهيز ها** 

### **2-1-3-1 مرحلهي دوم: درج تجهيزات كارگاه در نرمافزار**

پس از آن كه ليست مشخصات فني تجهيزات را آماده كرديد، نرمافزار آفلاين را اجرا كنيد. درج يك دستگاه در نرمافزار، در طي چند گام صورت ميگيرد. در گام اول، نام دستگاه را از ليست انتخاب ميكنيد، در گام دوم مشخصات عمومي دستگاه را وارد ميكنيد، در گام سوم (در صورتي كه دستگاه داراي سرويس و نگهداري باشد) سرويسهاي دورهاي تجهيز را وارد مي كنيد، در گام چهارم مشخصات فني دستگاه را انتخاب مي كنيد و در گام آخر نيز وضعيت فعلي دستگاه را مشخص ميكنيد. هر كدام از اين گامها در اين بخش توضيح داده خواهند شد.

همانطور كه قبلا نيز گفتيم، تجهيزات موجود در كارگاه در يكي از دستههاي زير قرار دارند.

a (تجهيزاتي كه جزء استاندارد تعريف شده براي دورههاي كارگاه هستند. نحوهي درج اين تجهيزات در بخش اول گفته خواهد شد.

- b (تجهيزاتي كه در ليست استاندارد تعريف شده براي دورههاي كارگاه نيستند، اما در ليست استاندارد ساير دورهها وجود دارند. نحوهي درج اين تجهيزات در بخش دوم گفته خواهد شد.
- c (تجهيزاتي كه در ليست استاندارد هيچ يك از دورهها نيستند. اين تجهيزات نيازمند سرويس و نگهداري هستند. نحوهي درج اين تجهيزات در بخش سوم گفته خواهد شد.
	- d (تجهيزات غيرآموزشي كه نحوهي درج اين تجهيزات در بخش چهارم گفته خواهد شد.

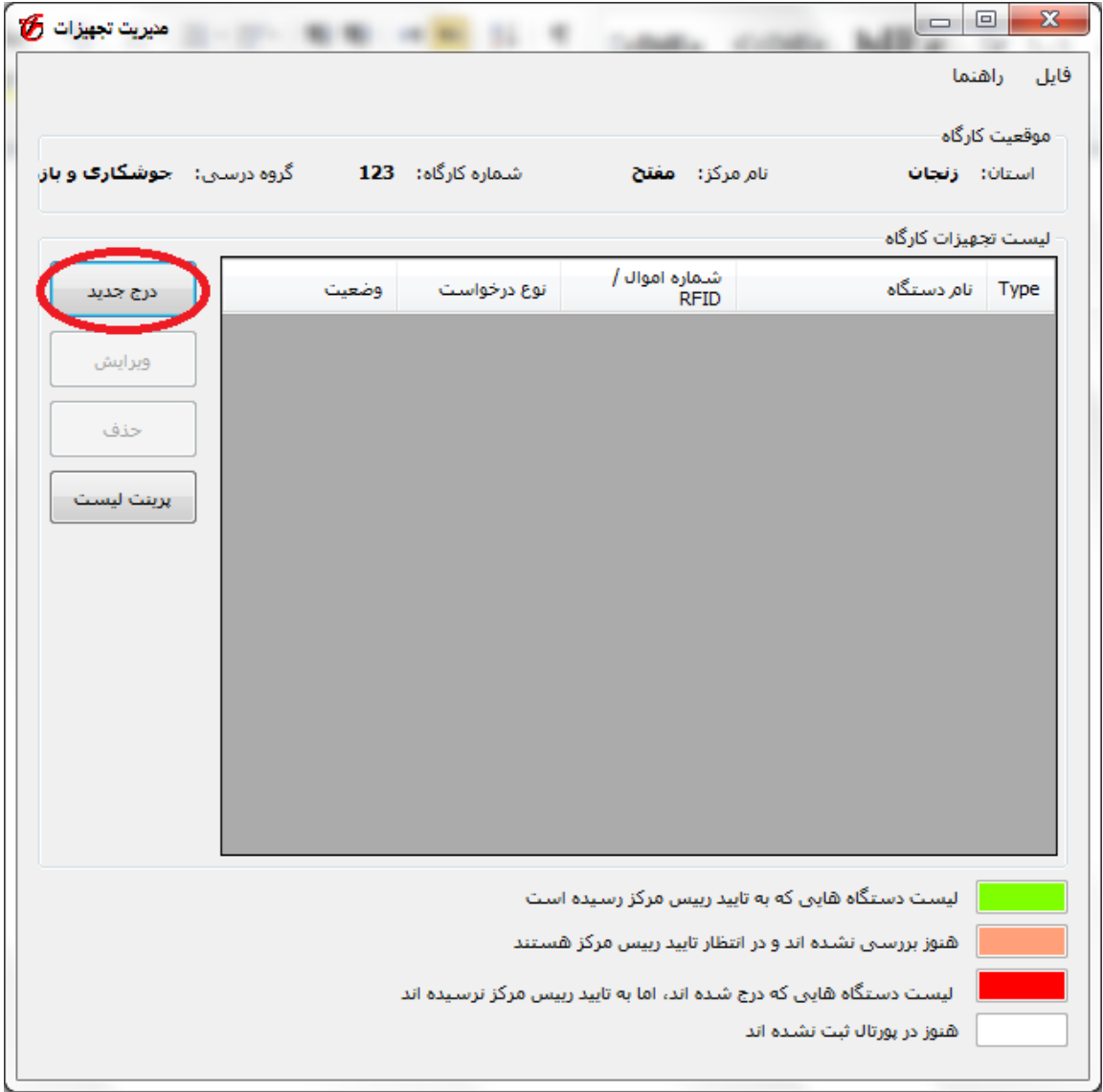

**شكل :11-1 انتخاب درج جديد** 

**بخش اول: تجهيزات موجود در ليست استاندارد دورههاي كارگاه** 

براي درج تجهيزي كه جزء ليست استاندارد تعريف شده براي دورههاي كارگاه است و نيز تجهيزات غيرآموزشي، به صورت زير عمل ميكنيد:

**گام اول**: ابتدا دكمهي درج جديد را در روي صفحه اصلي انتخاب كنيد. اين دكمه در شكل 11-1 ديده ميشود.

**گام دوم**: پس از آن كه روي دكمهي درج جديد كليك كرديد، با صفحهاي مطابق با شكل 12-1 روبرو ميشويد.

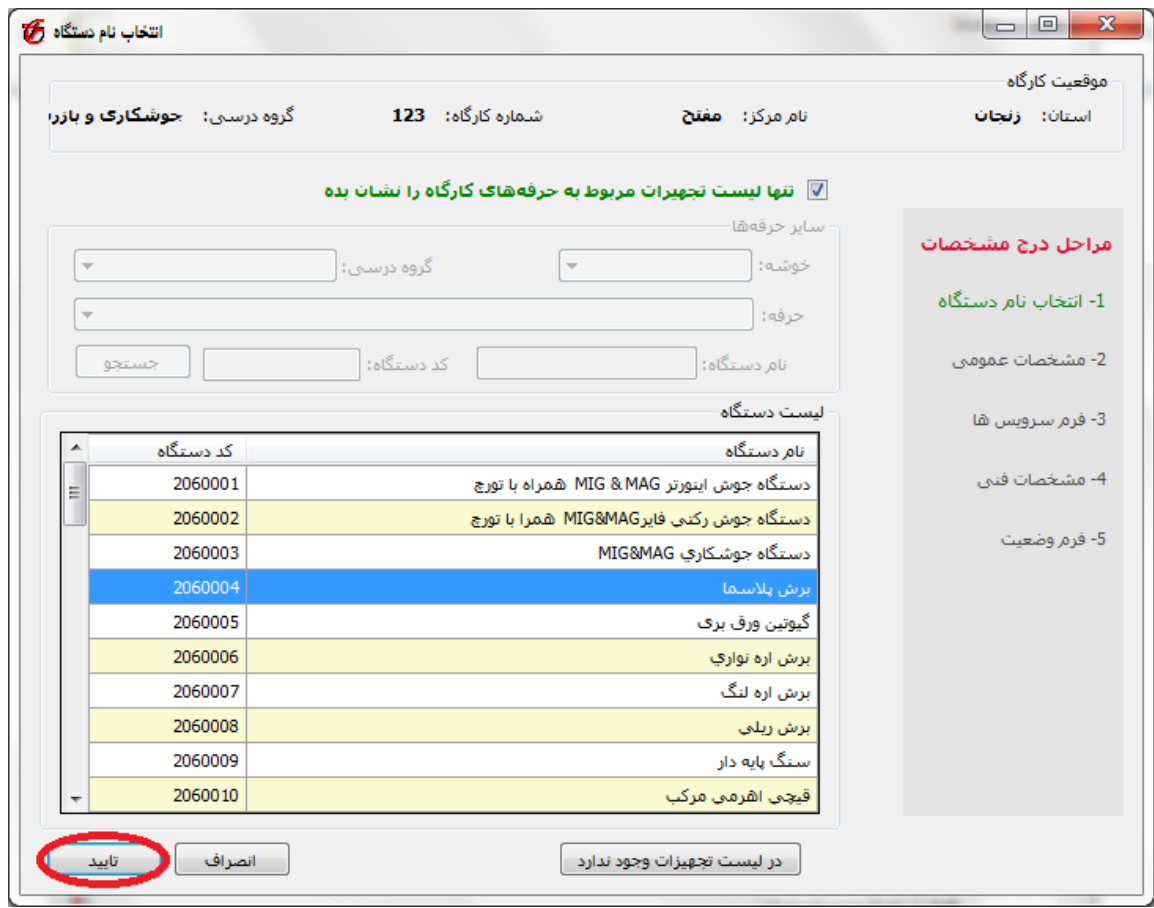

**شكل :12-1 صفحه انتخاب نام تجهيز** 

در صفحهي ظاهر شده، ليست تمام تجهيزاتي كه در استاندارد دورههاي كارگاه تعريف شده است، مشاهده خواهد شد. در صفحهاي كه در شكل -1 12 ديده ميشود، نام دستگاه مورد نظر را يافته، روي آن كليك كنيد و سپس دكمهي تاييد را فشار دهيد (يا اينكه روي نام دستگاه دوبار كليك كنيد). به عنوان مثال در شكل 12-1 برش پلاسما را انتخاب كرده و دكمهي تاييد را ميزنيم.

اگر دستگاه مورد نظر را در اين ليست پيدا نكرديد، به اين معني است كه ممكن است دستگاه با نام ديگري تعريف شده باشد. بنابراين سعي كنيد به دنبال اسامي ديگر دستگاه مورد نظر خود بگرديد. اگر باز هم آن را پيدا نكرديد، در اين صورت دستگاه مورد نظر جزء استاندارد تعريف شده براي دورههاي كارگاه شما نيست، و براي درج آن بايد مطابق بخش دوم عمل كنيد (صفحه 29).

**گام سوم**: پس از انتخاب نام دستگاه، صفحهاي مانند شكل 13-1 ظاهر ميشود. در اين صفحه، مشخصات عمومي دستگاه را وارد ميكنيد.

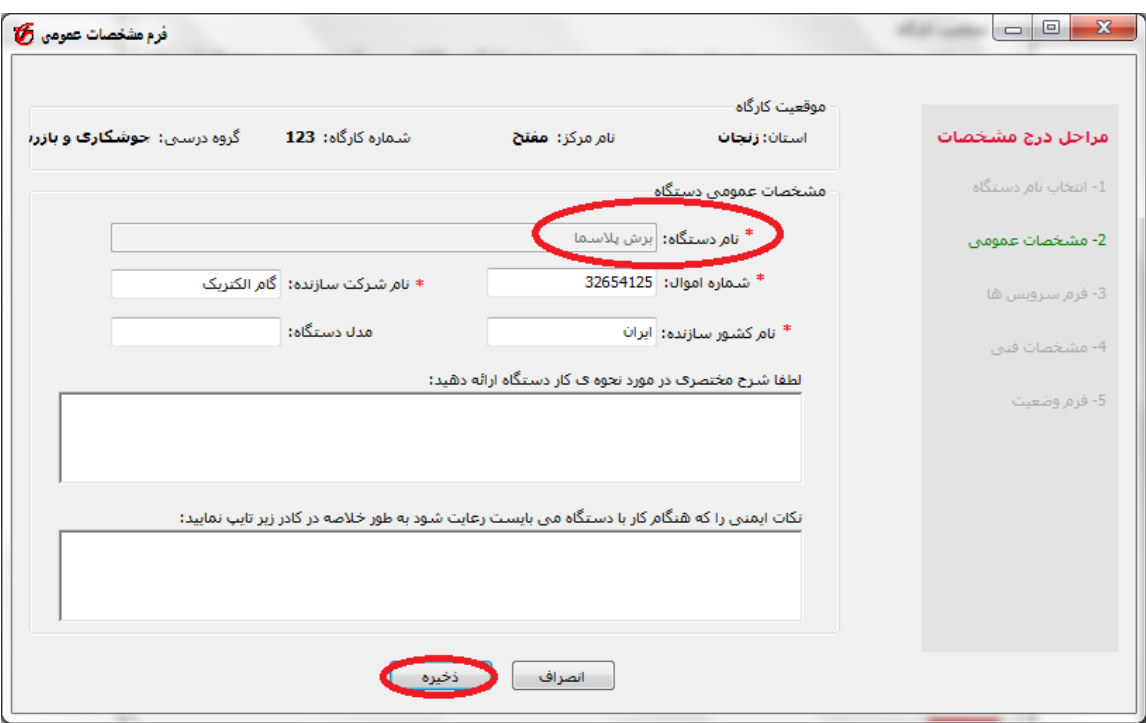

**شكل :13-1 درج مشخصات عمومي تجهيز** 

همانطور كه در شكل 13-1 ديده ميشود، قسمت مربوط به نام دستگاه، به طور خودكار پر شده و غيرفعال گرديده است به طوري كه نمي توان اين نام را دستكاري كرد.

مشخصات عمومي دستگاه شامل مواردي از قبيل شماره اموال، نام شركت سازنده، نام كشور سازنده و ... است. اطلاعات خواسته شده در اين فرم را با دقت وارد كرده و دكمهي ذخيره را انتخاب ميكنيد. لازم به ذكر است كه در وارد كردن شماره اموال نهايت دقت را داشته باشيد. در صورت خالي گذاشتن اين كادر، و يا تكراري وارد كردن آن، با خطاهايي مواجه خواهيد شد. در صورتي كه شماره اموال را اشتباه وارد كرديد، سريعا نسبت به تصحيح آن اقدام نماييد. در قسمت مربوط به شماره اموال از درج حروف خودداري كرده و فقط شماره عددي اموال را وارد كنيد.

#### نكته: پر كردن كادرهايي كه در كنار آن ها علامت ستاره وجود دارد، اجباري است.

**گام چهارم**: پس از وارد كردن مشخصات عمومي، در صورتي كه دستگاه داراي سرويس و نگهداري باشد، صفحهاي مطابق با شكل 14-1 ظاهر خواهد شد. اگر به جاي اين صفحه، صفحهي مربوط به مشخصات فني تجهيزات ظاهر شد، به اين معني است كه اين دستگاه داراي سرويس و نگهداري نيست (در اين صورت به گام پنجم برويد).

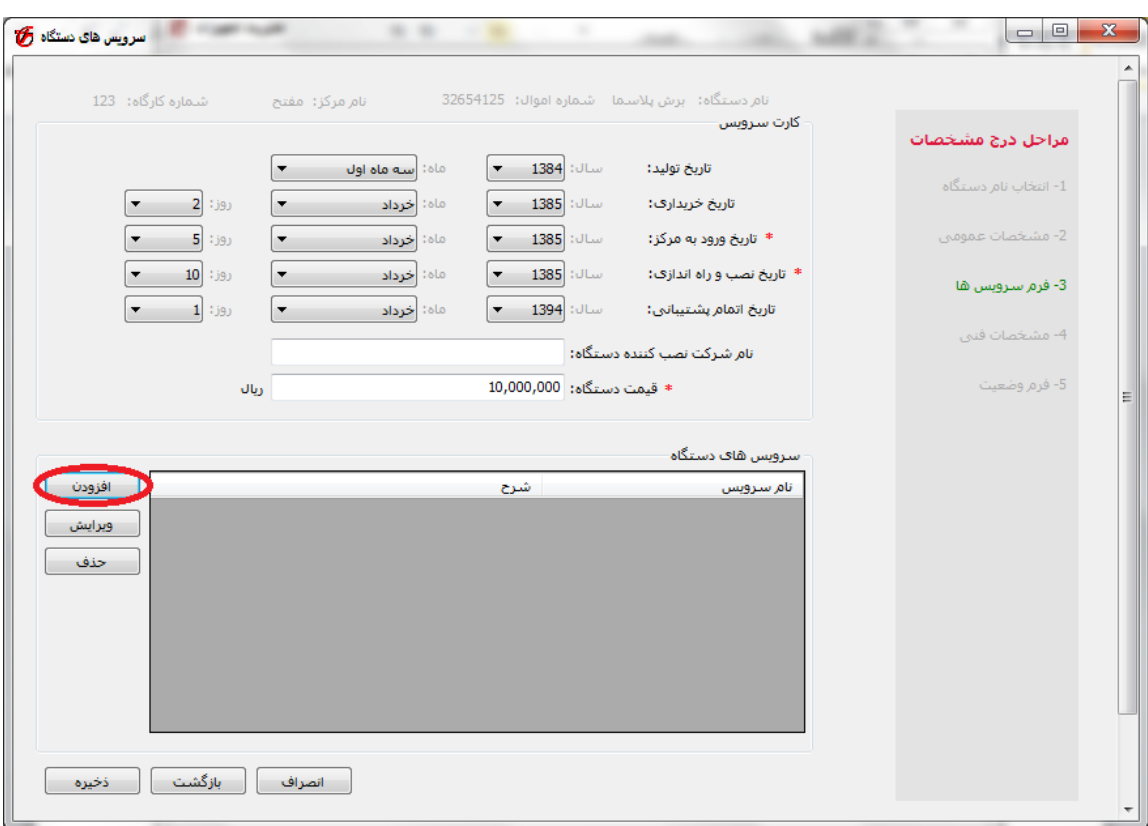

**شكل :14-1 فرم سرويس تجهيز** 

در اين صفحه، تاريخ خريداري، تاريخ ورود به مركز، تاريخ نصب و راهاندازي و ... مشاهده ميشود. پس از تكميل اين موارد، در كادر مربوط به قيمت دستگاه، بايد قيمت حدودي دستگاه را با واحد ريال وارد نماييد. پس از آن كه اين فرم را پر نموديد، از دكمهي افزودن براي انتخاب سرويس دستگاه استفاده نماييد.

بنابراين موارد خواسته شده را تكميل كنيد و سپس روي دكمهي *افزودن* كليك كنيد تا صفحهاي مانند شكل 15-1 ظاهر شود.

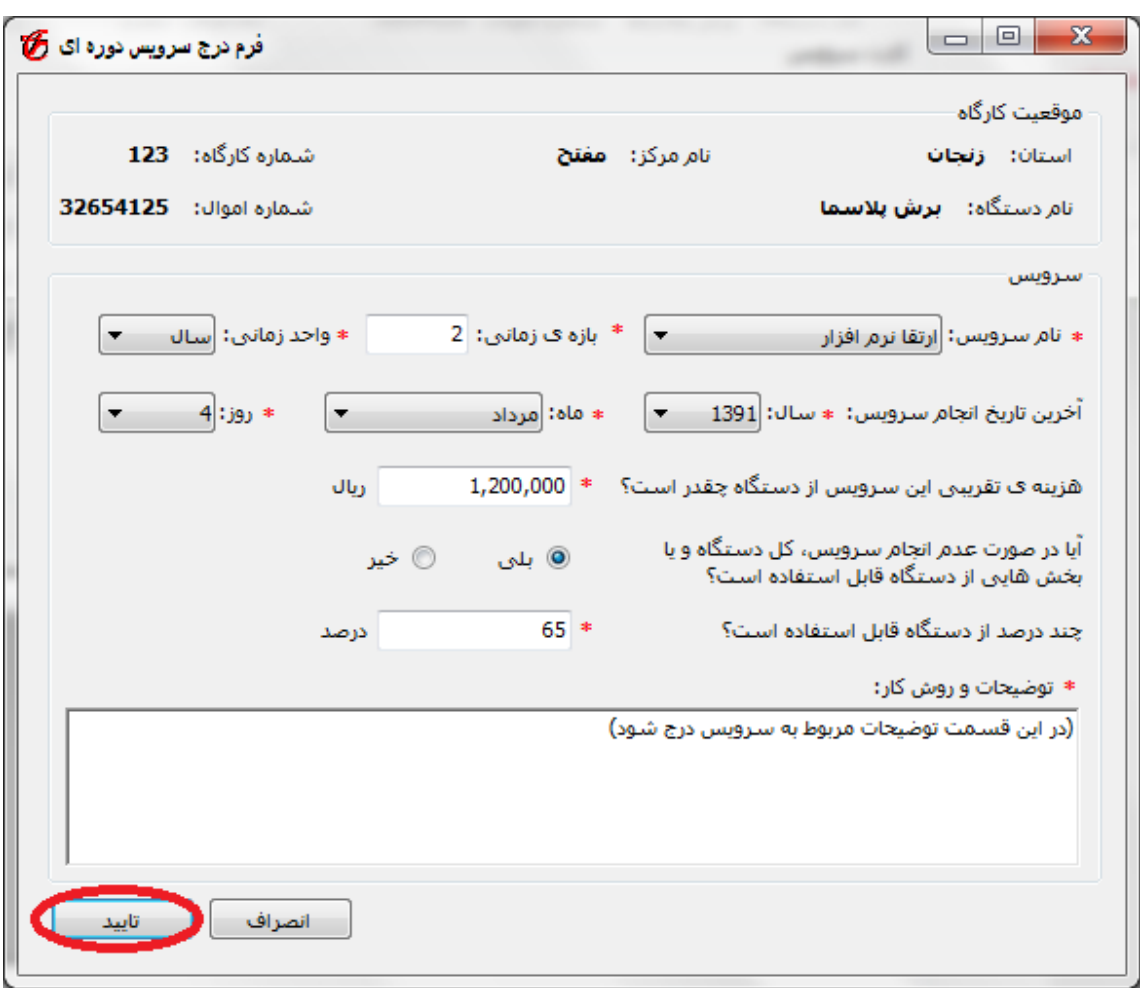

**شكل :15-1 فرم افزودن سرويس براي تجهيز** 

برخي از دستگاهها ممكن است داراي يك يا چند سرويس باشند كه اين سرويسها در بازههاي زماني خاصي بايد روي دستگاه انجام گيرند و ممكن است در صورت عدم انجام يك سرويس روي يك دستگاه، بخشي از دستگاه از كار بيافتد.

در فرم شكل 1-۱۵ ابتدا نام سرويس را از قسمت مربوط به *نام سرويس* انتخاب كنيد، سپس بازهي زماني كه اين سرويس بايد انجام شود را وارد نماييد. به عنوان مثال اگر سروبس مورد نظر هر 2 سال يك بار انجام بگيرد، در اين صورت عدد ٢ را در كادر *بازەي زماني* وارد ميكنيد، سپس *سال* را از ليست *واحد زماني* انتخاب ميكنيد. در ادامهي اين فرم، آخرين تاريخي كه اين سرويس روي دستگاه انجام گرفته است را انتخاب خواهيد كرد. با تكميل اين موارد، حال بايد به سوالي در اين رابطه پاسخ دهيد كه آيا در صورت عدم انجام سرويس، كل دستگاه و يا

بخشهايي از آن قابل استفاده است؟ در صورتي كه دستگاه قابل استفاده باشد، درصدي از دستگاه را كه ميتوان استفاده كرد را در كادر بعدي وارد نماييد. به عنوان مثال در سرويس ارتقا نرم افزار، فرض كنيد اگر اين سرويس روي دستگاه انجام نگيرد، بخشي از دستگاه (35 درصد) قابل استفاده نخواهد بود، در اين صورت عدد 65 را در كادر "چند درصد از دستگاه قابل استفاده است؟" وارد خواهيم كرد.

اين صفحه را تكميل كرده و دكمهي ت*اييد* را انتخاب ميكنيد. با انتخاب دكمهي *تاييد* به صفحهي قبل بازميگرديد، با اين تفاوت كه يك مورد به جدول مربوط به سرويسها اضافه شده است. با افزودن سرويس به اين دستگاه، صفحهي مربوط به سرويسهاي دستگاه، مانند آن چه كه در شكل 16-1 آمده است خواهد بود.

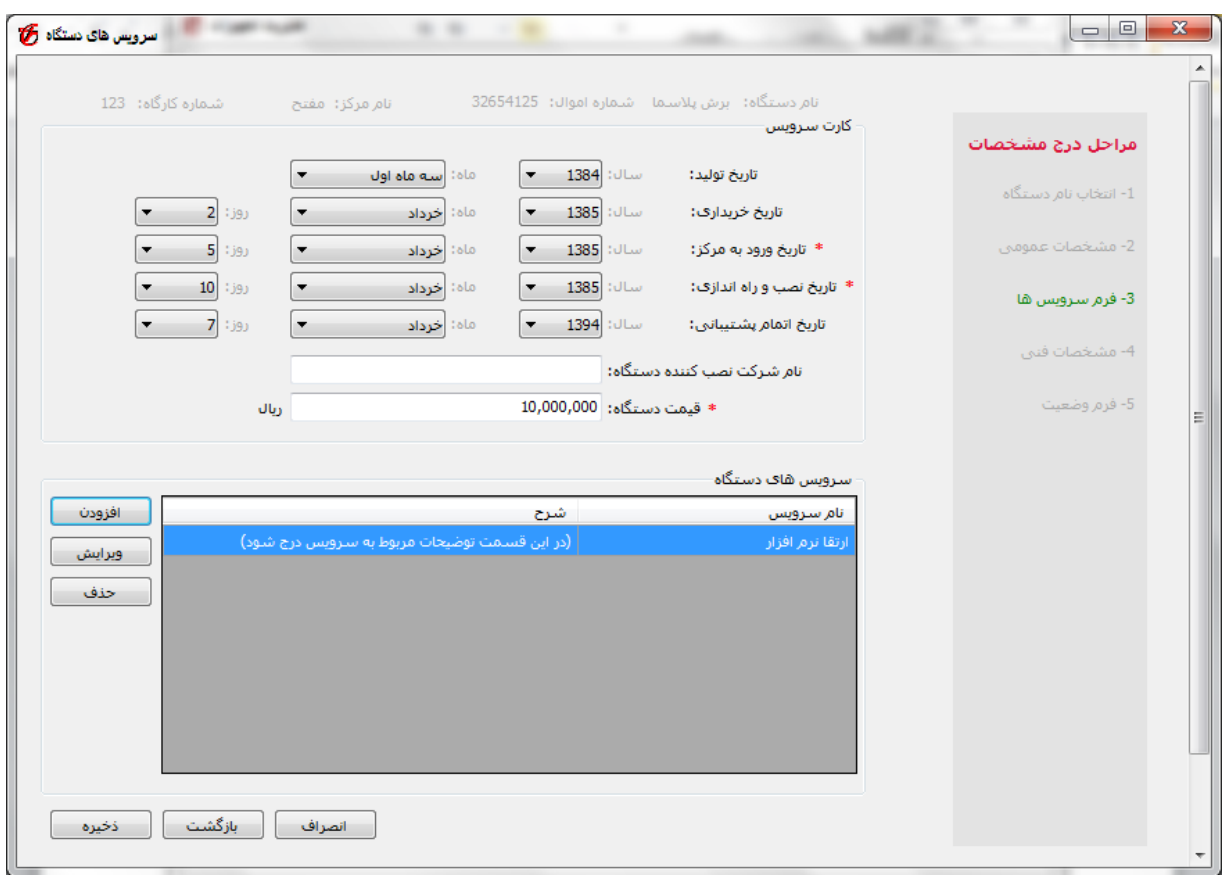

**شكل :16-1 فرم سرويس تجهيز پس از افزودن يك سرويس** 

اگر دستگاهي داراي چندين سرويس باشد، به ازاي هر كدام از اين سرويسها، دكمهي افزودن را انتخاب كنيد و مشخصات سرويس مورد نظر را درج كنيد. به عنوان مثال براي برش پلاسما سه نوع سرويس را درج ميكنيم (ارتقا نرم افزار، بازديد ميزان لرزش دستگاه، بازديد ميزان صداي دستگاه) كه در شكل 17-1 مشاهده ميشود. البته اين سرويسها به عنوان مثال آورده شدهاند.

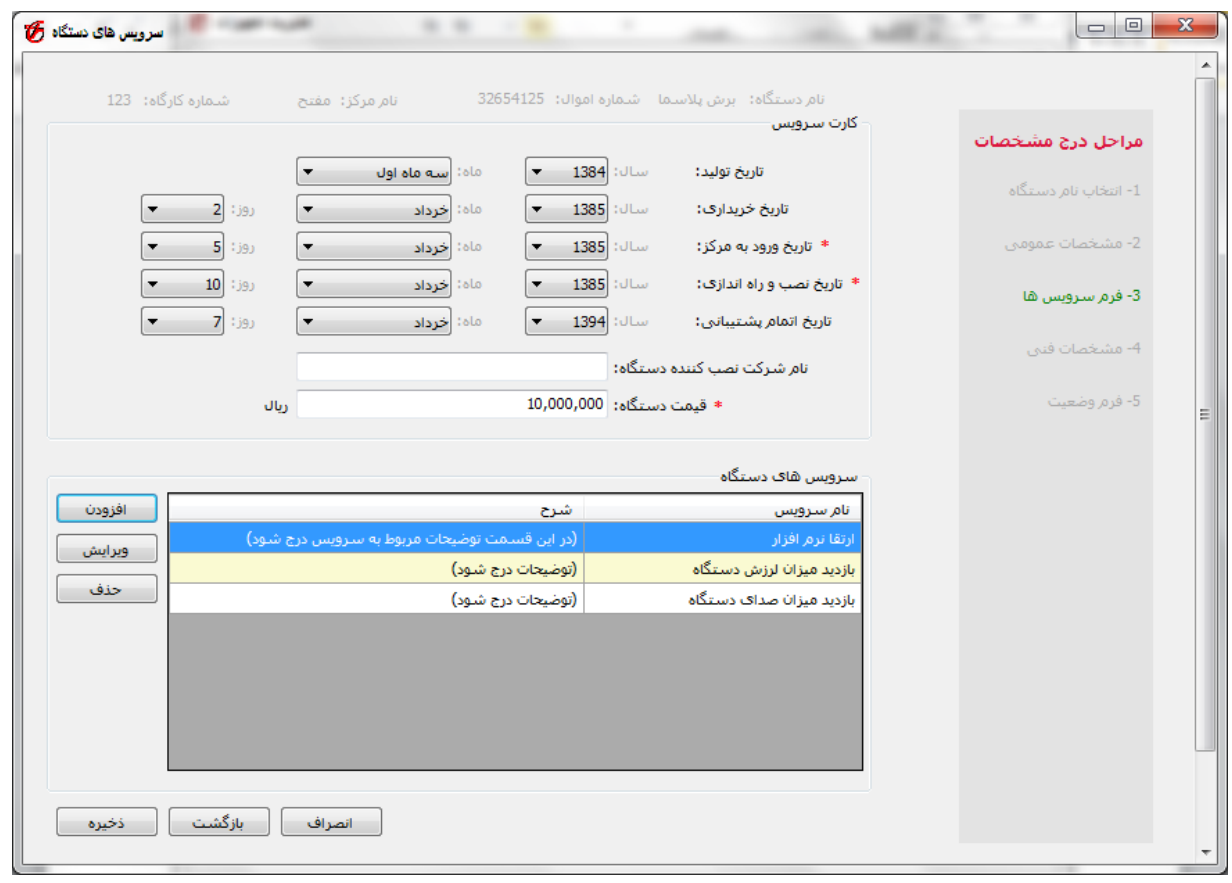

**شكل :17-1 فرم سرويس تجهيز پس از افزودن چند سرويس** 

پس از آن كه تمام سرويسهاي دستگاه را وارد كرديد، دكمهي ذخيره را انتخاب كنيد.

**گام پنجم**: در اين گام مشخصات فني دستگاه را انتخاب ميكنيم. فرم مربوط به مشخصات فني دستگاه، مانند شكل 18-1 است. لازم به ذكر است كه اين گام براي كليه دستگاهها وجود دارد ولي گام مربوط به درج سرويس براي دستگاههاي معدودي وجود دارد.

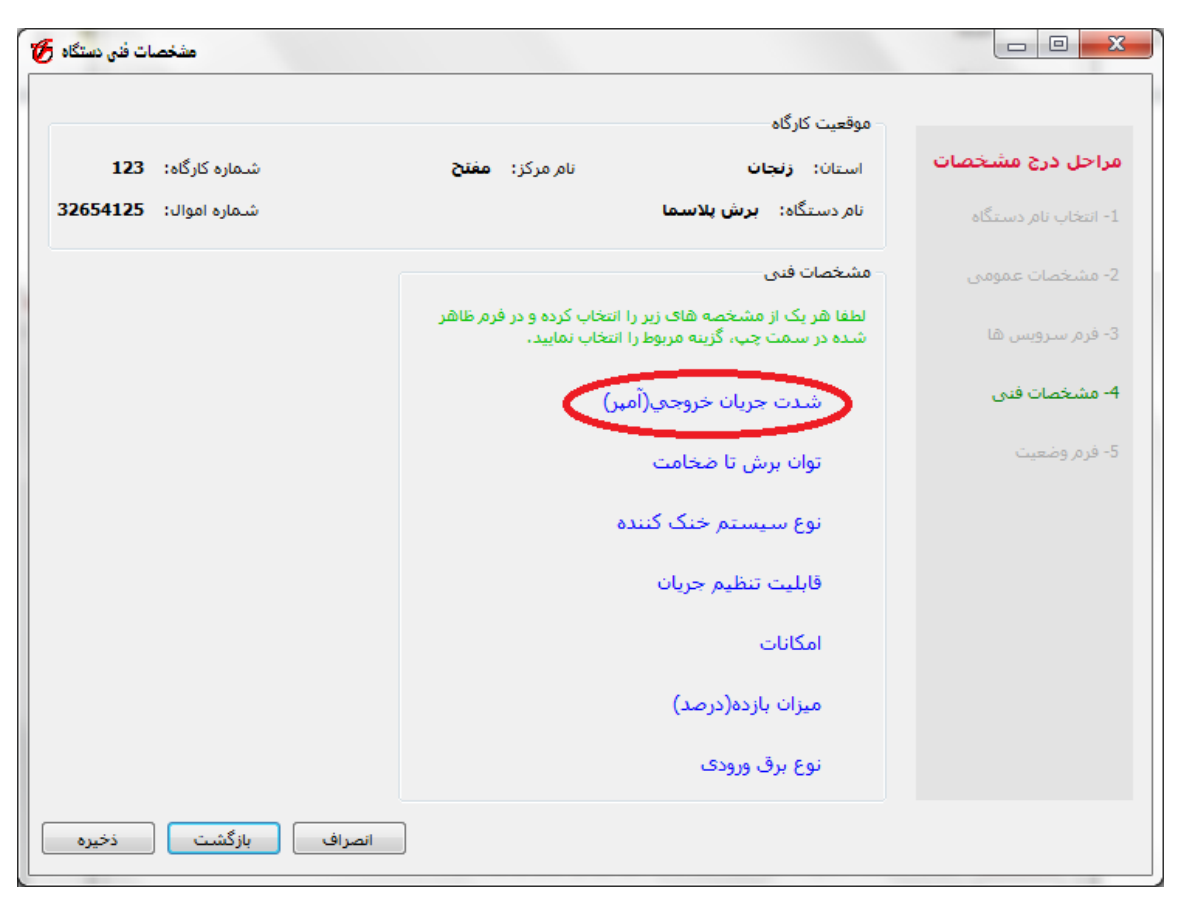

**شكل :18-1 فرم مشخصات فني تجهيز** 

در داخل كادر مشخصات فني، ليست مشخصات فني مربوط به دستگاه مشاهده ميشود. (به عنوان مثال در شكل 18-1 شدت جريان خروجي، توان برش، نوع سيستم خنك كننده و ... نام مشخصات فني برش پلاسما هستند). روي هريك از اين مشخصات فني كليك ميكنيم و صفحهاي در سمت چپ ظاهر ميشود. به عنوان مثال در شكل 18-1 روي مشخصهي فني شدت جريان خروجي كليك ميكنيم، و صفحهاي مانند شكل 19-1 نمايان ميشود.

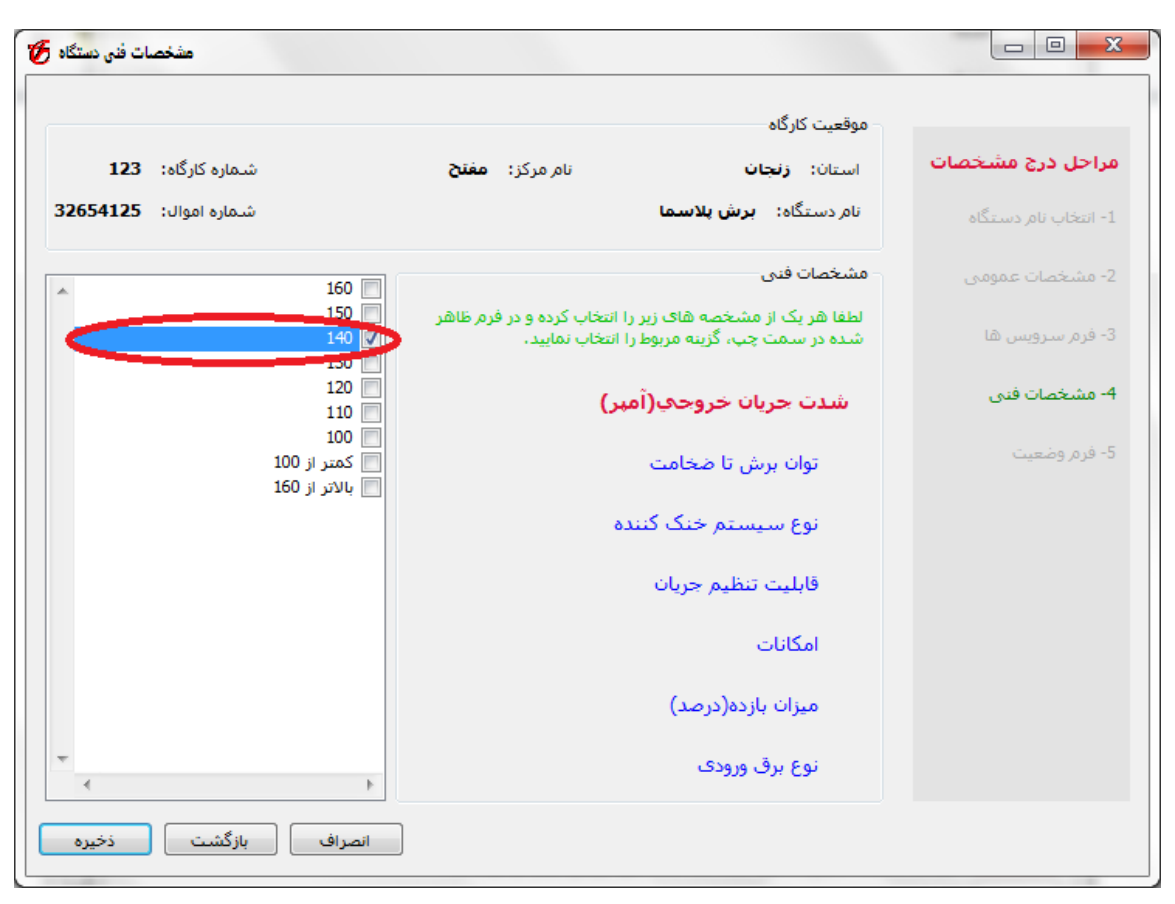

**شكل :19-1 انتخاب مقادير مشخصات فني تجهيز** 

در بين گزينههاي ظاهر شده در منوي سمت چپ، گزينهاي كه مربوط به شدت جريان خروجي برش پلاسما مورد نظر است را انتخاب مي كنيم. به عنوان مثال اگر *شدت جريان خروجي* برش پلاسما مورد نظر ما ۱۴۰ باشد، گزينهي 140 را انتخاب ميكنيم. دقت كنيد كه در مربع كنار آن حتما علامت درج شود. توضيح اينكه براي برخي از مشخصات فني مانند *شدت جريان خروجي* برش پلاسما فقط يک مورد بايد تيک بخورد ولي براي برخي مشخصات فني ممكن است لازم باشد كه در كنار همه موارد علامت درج شود. براي مثال براي دستگاه پرينتر اندازه چاپ ميتواند هم شامل 4A و 5A باشد كه بدين منظور بايد كنار هر كدام از آنها علامت درج شود. معمولا در مورد مشخصات فني **امكانات** چنين حالتي وجود دارد.

براي ساير گزينهها نيز به همين ترتيب عمل نموده و سپس روي دكمهي ذخيره كليك خواهيم كرد.

همانطور كه قبلا نيز اشاره كرديم، هر دورهاي مطابق با اهداف آموزشي خود داراي تجهيزاتي است كه در استاندارد آن حرفه تعريف شده است. هر يك از اين تجهيزات داراي مشخصههاي فني تعريف شدهاي هستند. هر دستگاهي داراي مشخصههاي مورد انتظار است كه مشخصههاي تجهيزات موجود در كارگاهها ممكن است در حد مطلوب باشد، يا كمتر از آن باشد. اگر مشخصههاي فني دستگاه كمتر از آن باشد. اگر پس از اينكه بر روي گزينهي *ذخيره* كليك كرديد با پيغام نشان داده شده در شكل 1-۲۰ مواجه شويد، به اين معني است كه مشخصات فني دستگاه وارد شده با حالت تعريف شدهي آموزشي آن (يعني حالت مطلوب) متفاوت است. در اين حالت با توجه به اينكه دستگاه وارد شده به چه اندازه پاسخگوي نياز آموزشي كارگاه است، نمرهاي بين 1 تا 100 به آن ميدهيد سپس گزينهي تاييد را انتخاب ميكنيد.

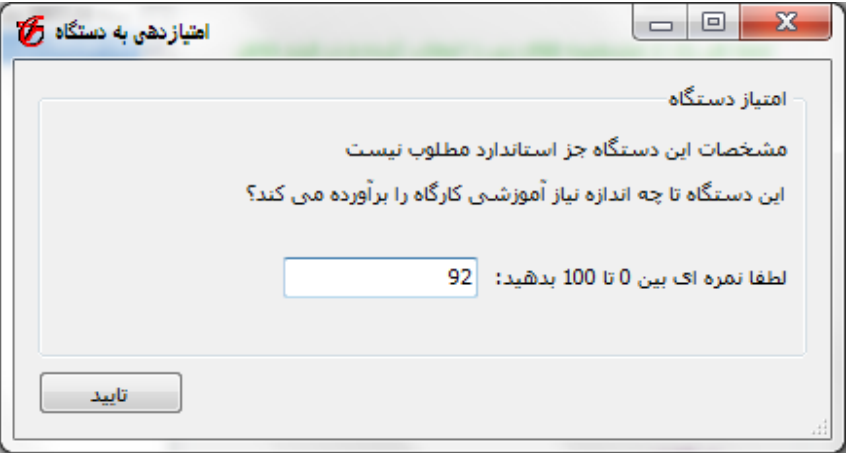

**شكل :20-1 درج امتياز مربوط به دستگاه هايي كه مشخصات آن ها مطلوب نيست** 

**گام ششم**: پس از انتخاب مشخصههاي فني دستگاه، حال بايد وضعيت فعلي دستگاه را مشخص كنيم. شكل 21-1 صفحهي وضعيت دستگاه را نشان ميدهد.

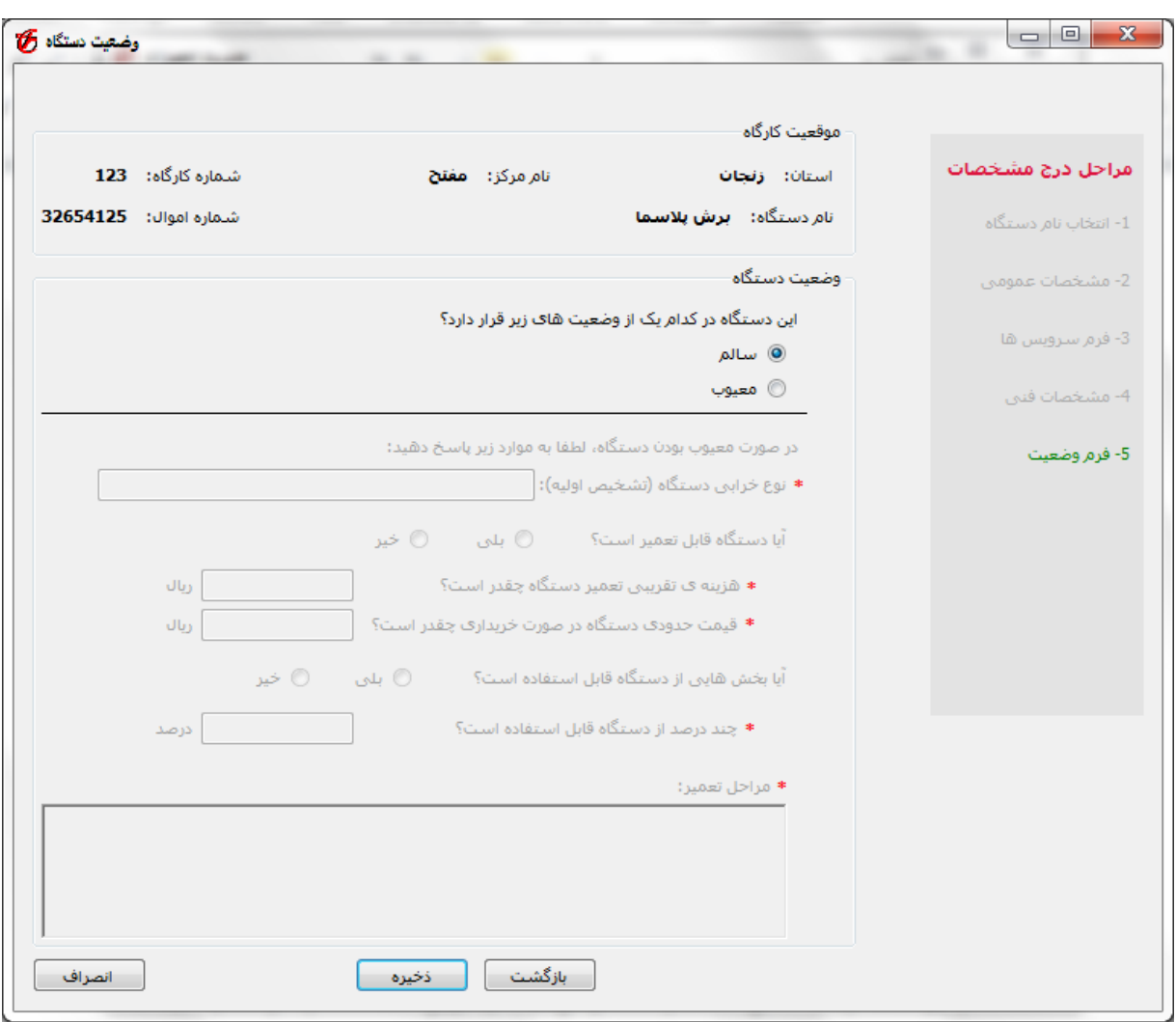

**شكل :21-1 فرم وضعيت فعلي تجهيز** 

در اين صفحه وضعيت فعلي دستگاه را مشخص ميكنيم. در صورتي كه دستگاه در حال حاضر معيوب باشد، گزينهي معيوب را انتخاب ميكنيم. با انتخاب اين گزينه، بخش پاييني فرم مانند شكل 22-1 فعال ميشود.

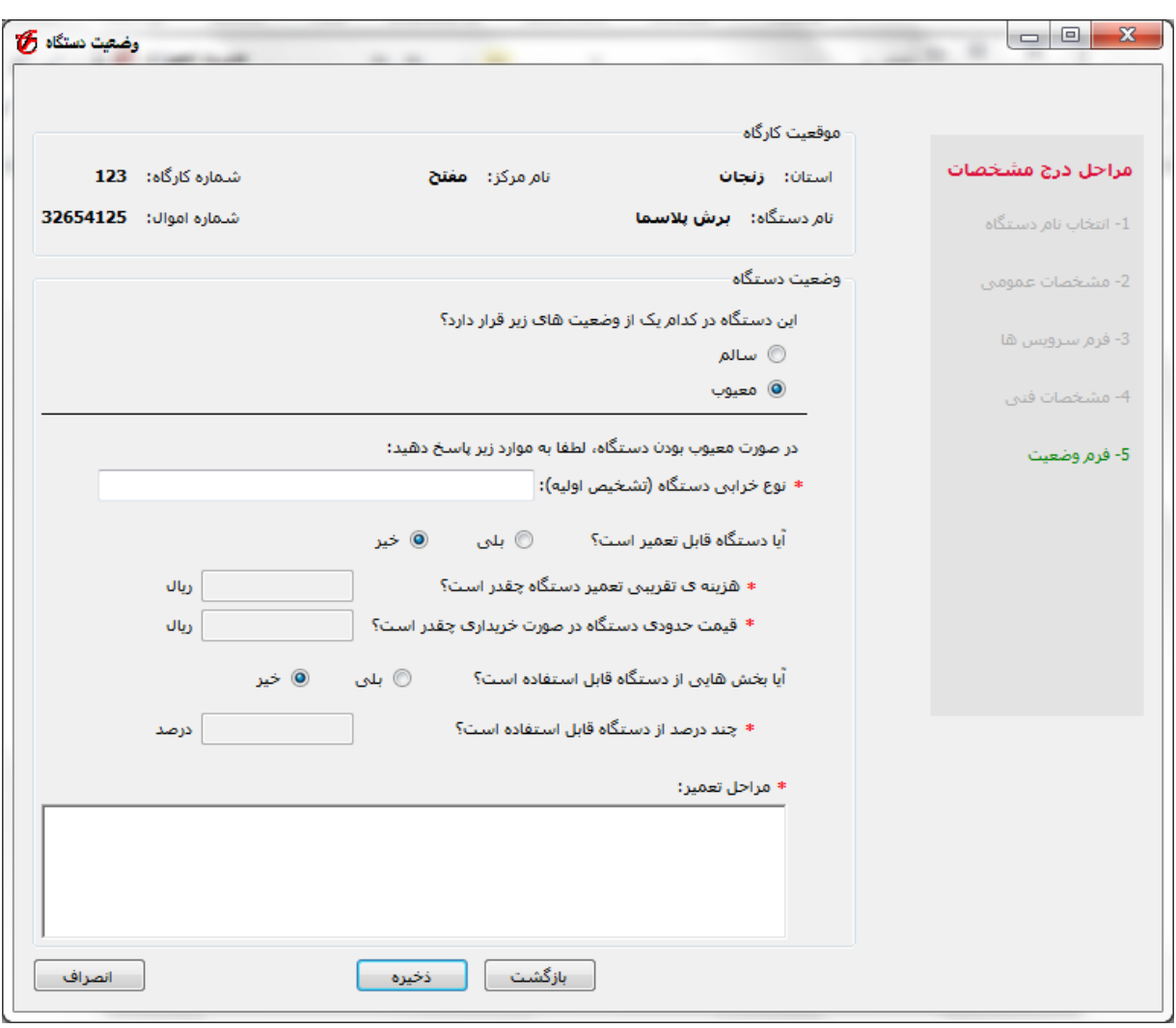

**شكل :22-1 فرم وضعيت فعلي تجهيز در صورتي كه گزينه معيوب انتخاب شود** 

در صورتي كه دستگاه معيوب باشد، فرم شكل 22-1 را بايد تكميل نماييد. ابتدا نوع خرابي دستگاه را وارد ميكنيد. سپس به سوالاتي در اين رابطه پاسخ ميدهيد. اگر دستگاه قابل تعمير باشد، در اين صورت گزينهي *بلي* را براي سوال آيا دستگاه قابل تعمير است؟ انتخاب نماييد. با انتخاب گزينهي بلي، كادرهاي بعدي فعال خواهند شد و شما ميتوانيد هزينهي تعمير، قيمت دستگاه و ... را وارد نماييد. اين گزينهها را تكميل كرده و دكمهي ذخيره را انتخاب ميكنيم.

پس از انتخاب دكمهي ذخيره، كار مربوط به ورود يك دستگاه اتمام يافته و به صفحهي اصلي باز ميگرديم كه در شكل 23-1 ديده ميشود.

| مديريت تجهيزات في |       |                                                         |                                                                    | $\mathbf{x}$<br>▣<br>$\Box$<br>فايل راهنما |
|-------------------|-------|---------------------------------------------------------|--------------------------------------------------------------------|--------------------------------------------|
|                   |       | شماره کارگاه: 123 - گروه درستی: ج <b>وشکارک و باز</b> ، | نام مرکز <b>: مفتح</b>                                             | موقعیت کارگاہ<br>استان: <b>زنجان</b>       |
|                   |       |                                                         |                                                                    | ليست تجهيزات كارگاه                        |
| درج جديد          | وضعيت | نوع درخواست                                             | شماره اموال /<br><b>RFID</b>                                       | Type نام دستگاه                            |
| ويرايش            |       | درج جدید                                                | 32654125                                                           | برش پلاسما<br>nI                           |
| حذف<br>برينت ليست |       |                                                         |                                                                    |                                            |
|                   |       |                                                         | لیست دستگاه هایی که به تایید رییس مرکز رسیده است                   |                                            |
|                   |       |                                                         | هنوز بررسی نشده اند و در انتظار تایید رییس مرکز هستند              |                                            |
|                   |       |                                                         | لیست دستگاه هایی که درج شده اند، اما به تایید رییس مرکز نرسیده اند |                                            |
|                   |       |                                                         |                                                                    | هنوز در پورتال ثبت نشـده اند               |

**شكل :23-1 صفحه اصلي نرم افزار آفلاين پس از درج يك تجهيز** 

همانطور كه در شكل 23-1 مشاهده ميشود، دستگاهي با نام برش پلاسما به جدول اضافه شده است. به اين ترتيب دستگاه برش پلاسما جزء ليست تجهيزات كارگاه قرار گرفته و در بانك اطلاعاتي ثبت مي شود. نكته: اگر چند دستگاه با نام برش پلاسما وجود داشته باشد، بايد به ازاي هر يك از آنها روي دكمهي درج جديد كليك كرده و مشخصات هركدام از آنها را وارد كنيد. لازم به ذكر است كه چون دستگاه برش پلاسما را قبلا وارد كردهايم، در صورتي كه بخواهيم دستگاه برش پلاسما ديگري را درج كنيم، بخشي از فرمهاي بعدي به صورت اتوماتيك پر خواهند شد كه ميتوانيم در صورت نياز تنها آنها را ويرايش يا تصحيح نماييم.

با توجه به توضيحاتي كه در اين بخش براي درج تجهيزات موجود در استاندارد دورههاي كارگاه داديم، چند دستگاه ديگر نيز به طور مثال درج شده و با درج اين دستگاهها، صفحهي اصلي نرم افزار آفلاين به صورت شكل 24-1 درخواهد آمد.

| مديريت تجهيزات و                                        |       |             |                              | ▣<br>$\Box$                                                                                                | $\mathbf{x}$  |
|---------------------------------------------------------|-------|-------------|------------------------------|----------------------------------------------------------------------------------------------------|---------------|
|                                                         |       |             |                              | راهنما                                                                                                    | فايل          |
|                                                         |       |             |                              |                                                                                                    | موقعیت کارگاہ |
| شماره کارگاه: ۔ 123 ۔ گروه درستی: ج <b>وشکارک و باز</b> |       |             | نام مرکز: <b>مغنح</b>        | استان: <b>زنجان</b>                                                                                        |               |
|                                                         |       |             |                              | ليست تجهيزات كارگاه                                                                                        |               |
| درج جدید                                                | وضعيت | نوع درخواست | شماره اموال /<br><b>RFID</b> | نام دستگاه                                                                                                 | Type          |
|                                                         |       | درج جدید    | 32654125                     | برش پلاسما                                                                                                 | 'nI           |
| ويرايش                                                  |       | درج جدید    | 21365456                     | برش پلاسما                                                                                                 | nI            |
| حذف                                                     |       | درج جدید    | 65412546                     | سنگ پایه دار                                                                                               | nI            |
|                                                         |       | درج جدید    | 85469547                     | قيچي اهرمي مرکب                                                                                            | nI            |
| پرينٽ ليسٽ                                              |       | درج جديد    | 23165487                     | برش پلاسما                                                                                                 | 'nI           |
|                                                         |       |             |                              |                                                                                                    |               |
|                                                         |       |             |                              | لیست دستگاه هایی که به تایید رییس مرکز رسیده است<br>هنوز بررستی نشده اند و در انتظار تایید رییس مرکز هستند |               |
|                                                         |       |             |                              | لیست دستگاه هایی که درج شده اند، اما به تایید رییس مرکز نرسیده اند<br>هنوز در پورتال ثبت نشـده اند         |               |

**شكل :24-1 صفحه اصلي نرم افزار آفلاين پس از درج چند تجهيز** 

تا به اينجا توانستيم ليستي از تجهيزاتي كه جزء استاندارد تعريف شده براي دورههاي كارگاه بودند را درج كنيم. در بخش بعدي روش درج تجهيزاتي را خواهيم گفت كه در فهرست استاندارد تعريف شده براي حرفههاي كارگاه موجود نيستند، اما در استاندارد تعريف شده براي ساير حرفهها وجود دارد. **بخش دوم: روش درج تجهيزات خارج از استاندارد حرفههاي كارگاه و موجود در استاندارد ساير حرفهها** 

برخي از تجهيزات در ليست استاندارد دورههاي كارگاه تعريف نشدهاند، اما ممكن است در كارگاه موجود باشند. براي درج اين تجهيزات به صورت زير عمل ميكنيم.

**گام اول**: ابتدا دكمهي درج جديد را در روي صفحه اصلي انتخاب ميكنيد. اين دكمه در شكل 25-1 ديده ميشود.

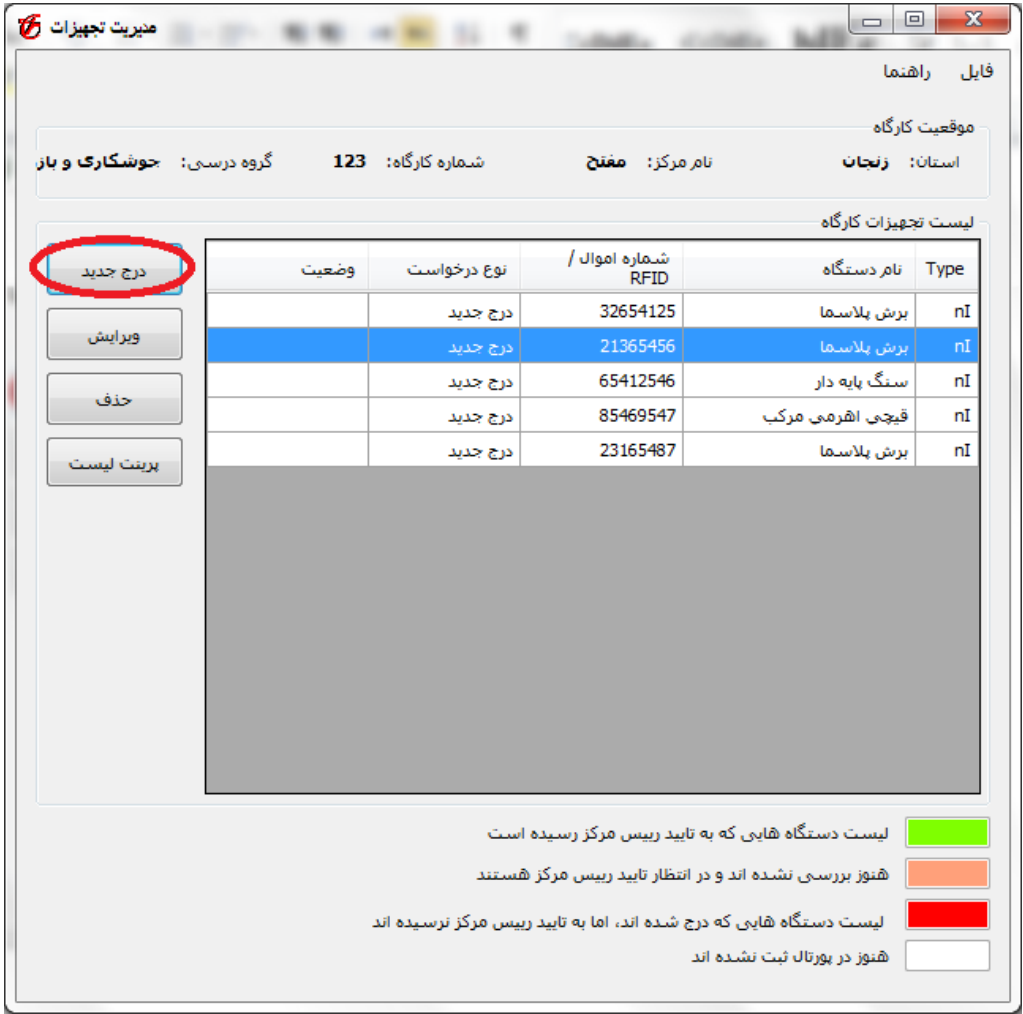

**شكل :25-1 انتخاب درج جديد** 

**گام دوم**: پس از آن كه روي دكمهي درج جديد كليك كرديم، با صفحهاي مطابق با شكل 26-1 روبرو ميشويم.

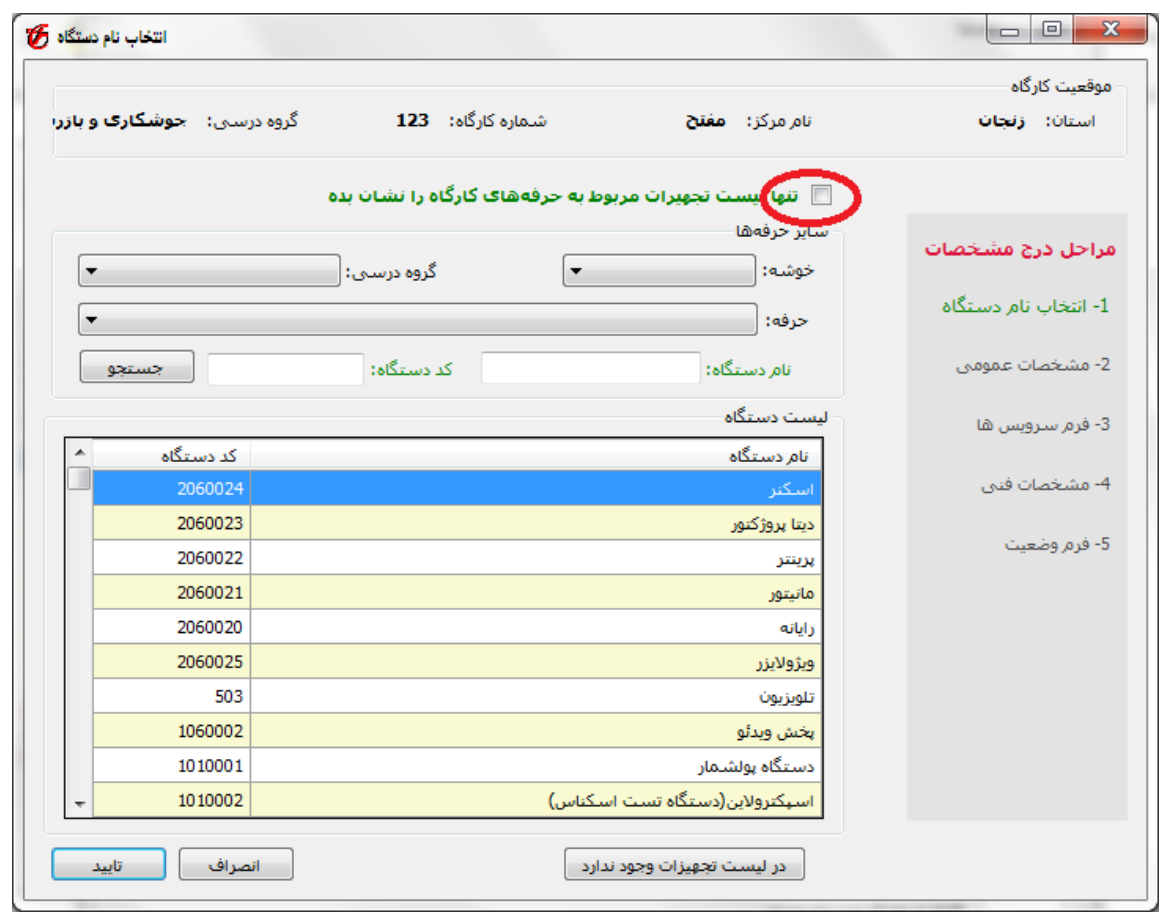

**شكل :26-1 انتخاب نام تجهيز** 

اگر مربعي كه در شكل 26-1 مشخص شده است را غيرفعال كنيد (علامت را از آن برداريم)، ليست تمام تجهيزات (صرف نظر از نوع حرفه ها) ظاهر خواهند شد. به اين ترتيب ميتوانيم نام دستگاه مورد نظر را از اين ليست كه شامل تجهيزات كليه حرفه هاي آموزشي است، انتخاب كنيم. با توجه به اينكه اين ليست بسيار طولاني است، و جستجو از آن نيز زمانگير است، شما ميتوانيد از گزينههاي ديگر براي كوتاهتر كردن اين ليست استفاده كنيد. به عنوان مثال اگر بين خوشهها، خوشهي كشاورزي را انتخاب كنيد، ليست تمام تجهيزاتي كه در خوشهي *كشاورزي* وجود دارند ظاهر خواهند شد. مانند شكل 1-٢٧.

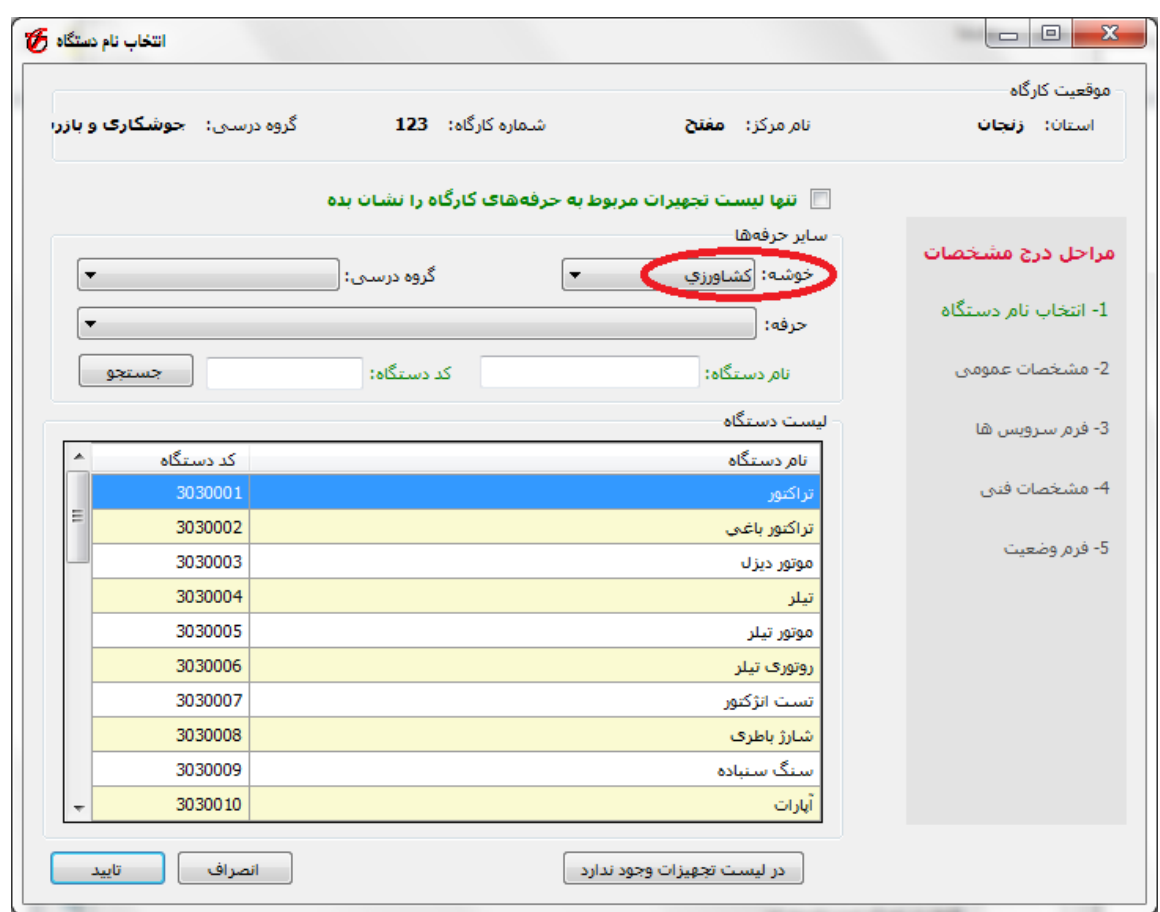

**شكل :27-1 ليست تجهيز هاي استاندارد خوشه كشاورزي** 

همچنين ميتوانيد از كادرهاي مربوط به *نام دستگاه* و *كد دستگاه ج*هت جستجو استفاده نماييد. به عنوان مثال زماني كه در كادر نام دستگاه ، واژهي "موتور" را وارد كنيد و سپس روي دكمه جستجو كليك كنيد، ليست تمام تجهيزاتي كه در داخل نام آنها واژهي "موتور" وجود دارد، نمايش داده خواهد شد. مانند شكل ١-٢٨.

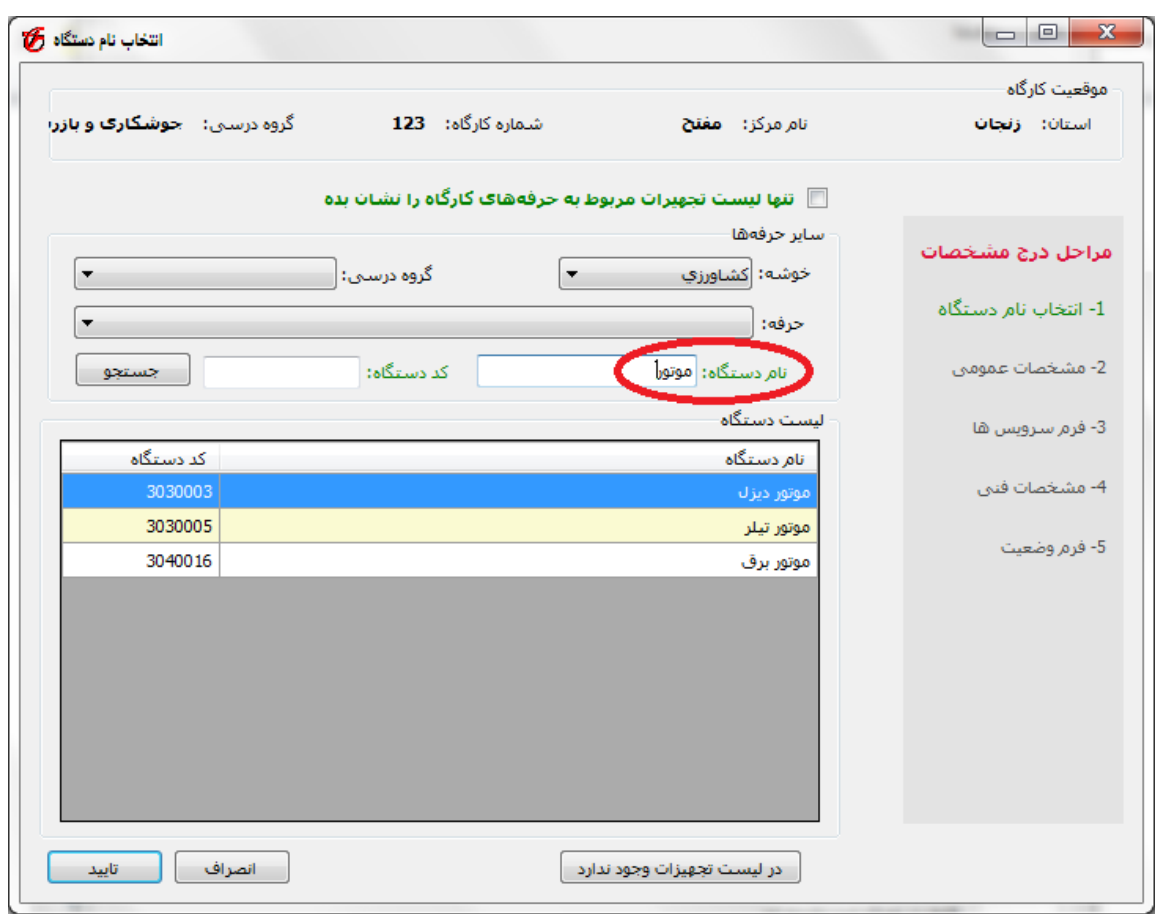

**شكل :28-1 ليست تجهيز هايي كه شامل واژه موتور هستند** 

با استفاده از اين گزينهها، نام دستگاه مورد نظر را يافته و آن را انتخاب، و سپس روي دكمهي تاييد كليك ميكنيد. دقت كنيد كه اگر نام دستگاه را در اين ليست پيدا نكرديد، به اين معني است كه ممكن است اين دستگاه با نام ديگري تعريف شده باشد (به عنوان مثال از نام رايانه به جاي نام كامپيوتر استفاده شود) بنابراين با دقت بيشتري نام دستگاه را جستجو نماييد. در صورتي كه باز هم نام دستگاه را پيدا نكرديد، ممكن است اين دستگاه در ليست استاندارد هيچ يك از دورهها تعريف نشده باشد. بنابراين براي درج اين دستگاه ، مطابق بخش سوم عمل كنيد.

نكته: دقت داشته باشيد كه اگر دستگاهي در ليست استاندارد دورههاي كارگاه، و يا ساير دورهها موجود باشد، به هيچ وجه از گزينهي "*در ليست تجهيزات وجود ندارد"* براي درج دستگاه استفاده نكنيد.

پس از آن كه نام دستگاه را انتخاب كرديد، ادامهي مرحله را مطابق با گامهاي 3 تا 6 بخش اول انجام دهيد. به عنوان مثال فرض كنيد مانيتور در ليست استاندارد حرفههاي كارگاه نيست، در اين صورت مانيتور را از بين ليست كل تجهيزات انتخاب كرده و مطابق با گام هاي 3 تا 6 از بخش اول مشخصات آن را درج ميكنيم.

در انتها، و پس از گام 6ام، با پيغامي مانند شكل 29-1 مواجه ميشويم. همانطور كه توجه نموديد، در اين بخش دستگاهي را درج كرديم كه جزء استانداردهاي دورههاي كارگاه نبود، بنابراين در شكل 29-1 بايد به سوالي در اين ارتباط پاسخ دهيد كه آيا وجود اين دستگاه براي اهداف آموزشي كارگاه ضروري است؟ براي پاسخ به اين سوال، يكي از گزينههاي Yes يا No را انتخاب خواهيد كرد.

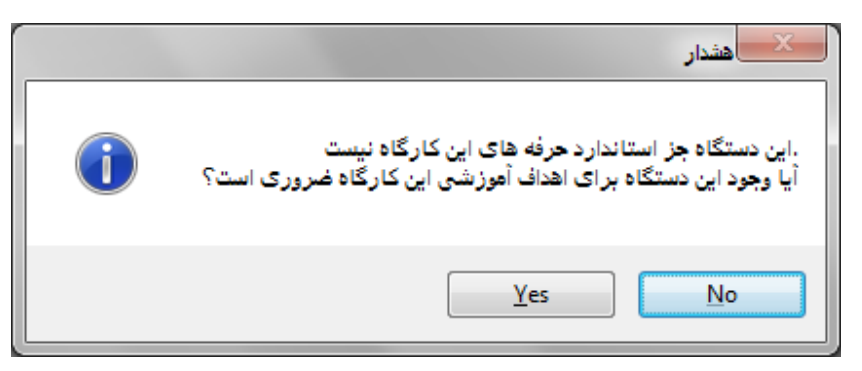

**شكل :29-1 سوال مربوط به تجهيز هاي خارج از استاندارد دوره هاي كارگاه** 

با درج مانيتور، صفحهي اصلي مانند شكل 30-1 خواهد شد كه مانيتور نيز در بين آنها ديده ميشود.

| مديريت تجهيزات في                             |       |             |                              | ▣<br>$\Box$<br>راهنما                                                                                     | $\mathbf{x}$<br>فايل |
|-----------------------------------------------|-------|-------------|------------------------------|----------------------------------------------------------------------------------------------------|----------------------|
| شماره کارگاه: 123 - گروه درستی: جوشکارک و باز |       |             | نام مرکز <b>: مغنح</b>       | استان: <b>زنجان</b>                                                                                       | موقعیت کارگاہ        |
|                                               |       |             |                              | ليست تجهيزات كارگاه                                                                                       |                      |
| درج جدید                                      | وضعيت | نوع درخواست | شماره اموال /<br><b>RFID</b> | نام دستگاه                                                                                                | Type                 |
|                                               |       | درج جديد    | 32654125                     | برش پلاستما                                                                                               | nI                   |
| وبرايش                                        |       | درج جدید    | 21365456                     | برش يلاسما                                                                                                | 'nI                  |
|                                               |       | درج جدید    | 65412546                     | سنگ پایه دار                                                                                              | 'nI                  |
| حذف                                           |       | درج جديد    | 85469547                     | قيچي اهرمي مرکب                                                                                           | nI                   |
| پرينٽ ليسٽ                                    |       | درج جدید    | 23165487                     | برش پلاسما                                                                                                | nI                   |
|                                               |       | درج جدید    | 25641236                     | موتور ديزل                                                                                                | nI                   |
|                                               |       | درج جديد    | 21365489                     | مانيتور                                                                                                   | 'nI                  |
|                                               |       |             |                              |                                                                                                    |                      |
|                                               |       |             |                              | لیست دستگاه هایی که به تایید رییس مرکز رسیده است<br>هنوز بررسی نشده اند و در انتظار تایید رییس مرکز هستند |                      |
|                                               |       |             |                              | لیست دستگاه هایی که درج شده اند، اما به تایید رییس مرکز نرسیده اند<br>هنوز در پورتال ثبت نشده اند         |                      |

**شكل :30-1 صفحه اصلي نرم افزار آفلاين پس از درج مانيتور** 

در اين بخش درج دستگاهي را گفتيم كه خارج از استاندارد دورههاي كارگاه بود، اما جزء استاندارد ساير حرفهها ميشد. در بخش بعدي درج دستگاهي را خواهيم گفت كه اين دستگاه در ليست استاندارد هيچ يك از دورهها نيست. **بخش سوم: درج تجهيزات خارج از استاندارد دورهها** 

در اين بخش ميخواهيم نحوهي درج تجهيزاتي را توضيح دهيم كه در هيچ يك از استانداردهاي دورهها تعريف نشده است. براي درج اين تجهيزات به صورت زير عمل ميكنيم.

**گام اول**: ابتدا دكمهي درج جديد را در روي صفحه اصلي انتخاب كنيد. اين دكمه در شكل 31-1 ديده ميشود.

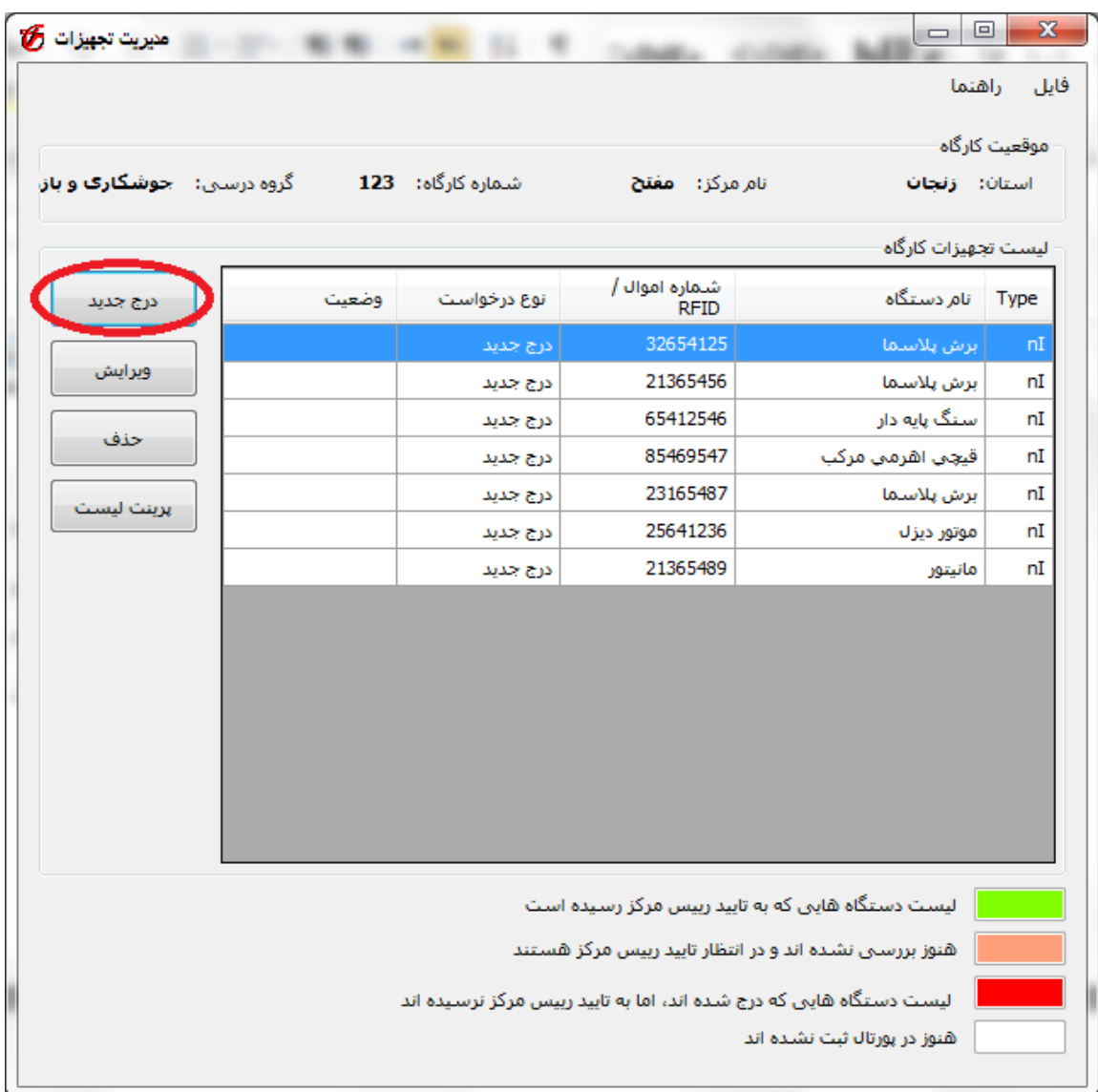

**شكل :31-1 انتخاب درج جديد** 

**گام دوم**: پس از آن كه روي دكمهي درج جديد كليك كرديد، با صفحهاي مطابق با شكل 32-1 روبرو ميشويد.

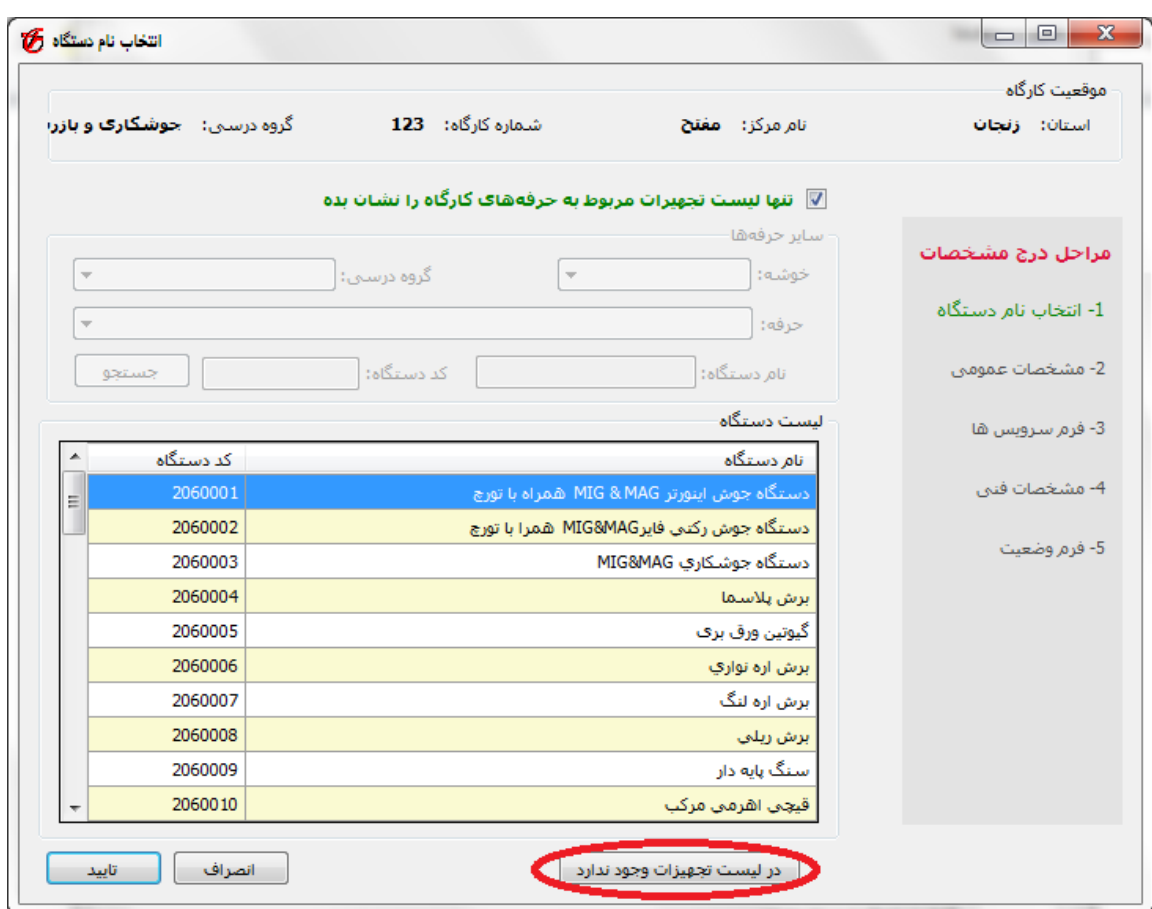

**شكل :32-1 انتخاب گزينه در ليست تجهيزات وجود ندارد** 

در اين مرحله به جاي انتخاب نام دستگاه، روي دكمهي در ليست تجهيزات وجود ندارد كليك ميكنيد.

نكته: (تكرار اين نكته در اينجا نيز ضروري است) دقت داشته باشيد كه اگر دستگاهي در ليست استاندارد دورههاي كارگاه، و يا ساير دورهها موجود باشد، به هيچ وجه از گزينهي "*در ليست تجهيزات وجود ندارد"* براي درج دستگاه استفاده نكنيد.

**گام سوم**: با انتخاب دكمهي در ليست تجهيزات وجود ندارد، صفحهي مشخصات عمومي ظاهر ميشود كه در شكل 33-1 ديده ميشود.

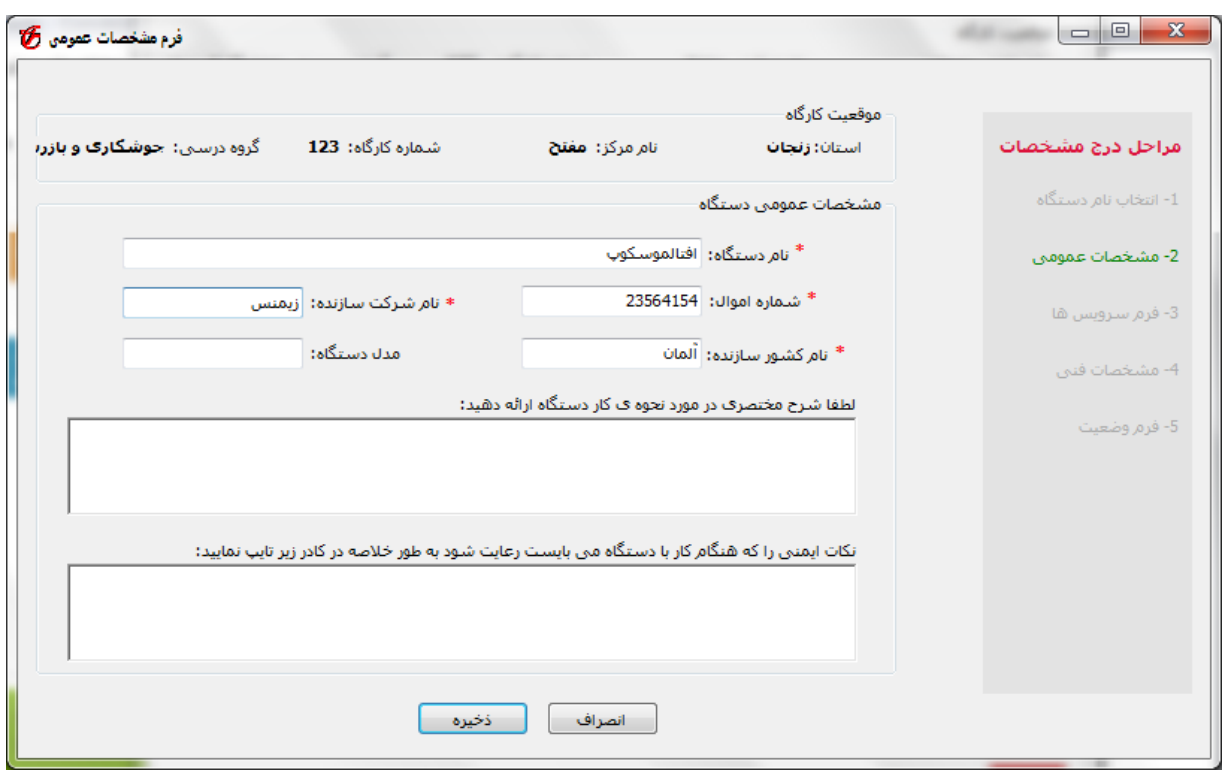

**شكل :33-1 درج مشخصات عمومي تجهيز هاي خارج از استاندارد دوره ها** 

همانطور كه در شكل 33-1 ديده ميشود، اين فرم همان فرم مشخصات عمومي است كه در شكل 13-1 ديديم، با اين تفاوت كه در اين صفحه، قسمت *نام دستگاه* فعال است و مي توانيم نام دستگاه را به صورت دستي تايپ نماييم. پس از آنكه اطلاعات عمومي دستگاه را وارد كرديم، روي دكمهي ذخيره كليك ميكنيم.

**گام چهارم**: در گام سوم پس از كليك بر روي دكمهي ذخيره، صفحهي مربوط به سرويس و نگهداري دستگاه ظاهر ميشود. چون تمام تجهيزاتي كه در ليست استانداردها وجود ندارند، داراي سرويس و نگهداري هستند. اين صفحه مانند گام چهارم در بخش اول تكميل ميگردد.

**گام پنجم**: پس از آن كه سرويسهاي مورد نياز اين دستگاه را وارد كرديد، حال بايد مشخصات فني مورد نظر آن را تعريف كنيد. مشخصات فني اين تجهيزات با تجهيزاتي كه در ليست استاندارد وجود دارند متفاوت است. تفاوت آن در اين است كه در اين تجهيزات، به جاي انتخاب مشخصهها از بين گزينههاي موجود، بايد آنها را به صورت دستي تايپ كنيد. فرم مربوط به اين صفحه در شكل 34-1 ديده ميشود.

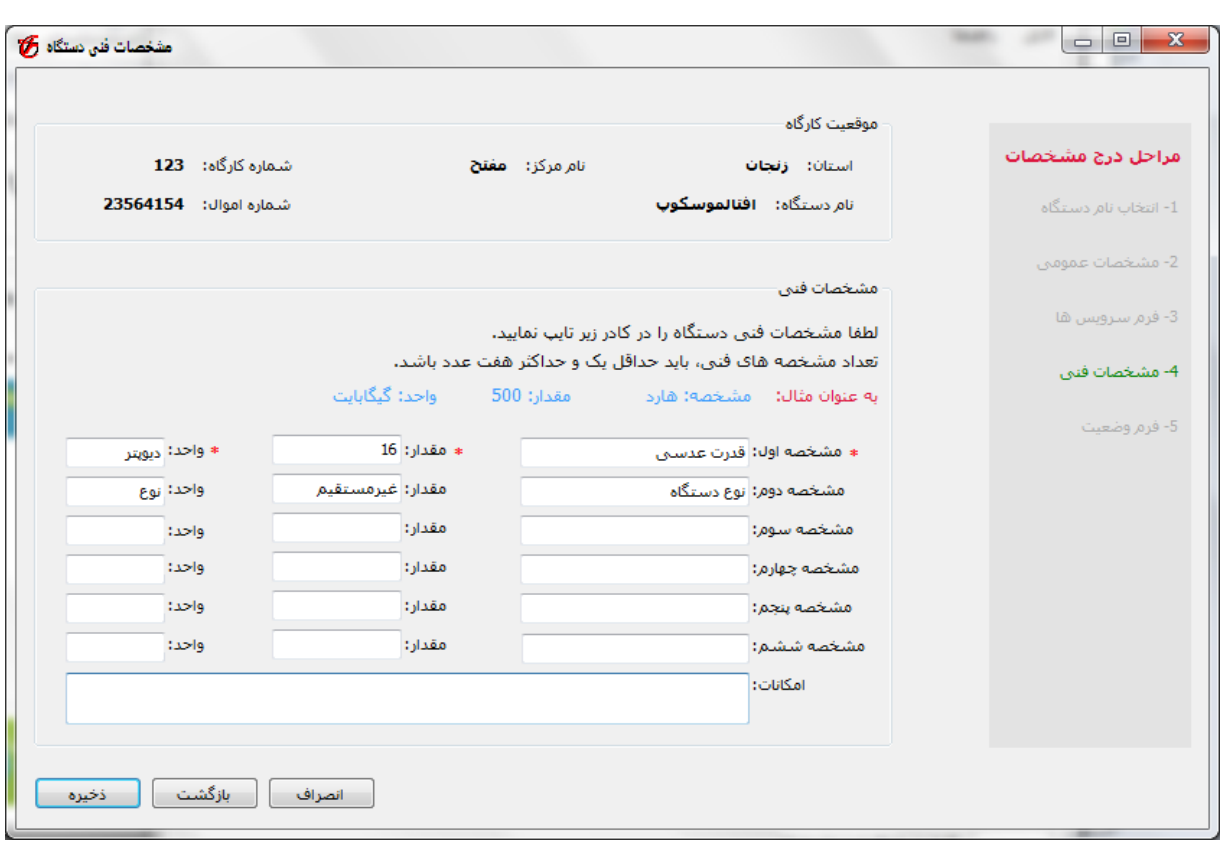

**شكل :34-1 فرم مشخصات فني تجهيز هاي خارج از استاندارد دوره ها** 

در شكل 34-1 حداقل يك مشخصه فني، و حداكثر شش مشخصه فني را ميتوانيد براي يك دستگاه وارد كنيد. در صورتي كه دستگاه داراي امكانات نيز باشد، اين امكانات را در كادر مربوط به *امكانات* به صورت دستي تايپ ميكنيد. به عنوان مثال براي دستگاه مورد نظر، دو مشخصهي فني وارد كردهايم. هر يك از اين مشخصههاي فني داراي نام، مقدار و واحد خواهند بود. (به عنوان مثال، **نام مشخصه**: ولتاژ، **مقدار**: ،12 **واحد**: ولت. و به عنوان مثالي ديگر امكانات براي تجهيزات **ميز نقشه كشي** ميتواند شامل چراغ مطالعه، درافت و پايه باشد). پس از تكميل اين فرم روي دكمهي *ذخيره* كليك ميكنيد.

**گام ششم**: پس از تكميل مشخصات فني، حال بايد وضعيت فعلي دستگاه را وارد نماييد. اين گام مانند گام ششم در بخش اول است و همانند آن تكميل خواهد شد. پس از آن كه وضعيت فعلي دستگاه را وارد كرديد، روي دكمهي ذخيره كليك ميكنيد. در اين مرحله با پيغامي به صورت شكل 35-1 مواجه ميشويد.

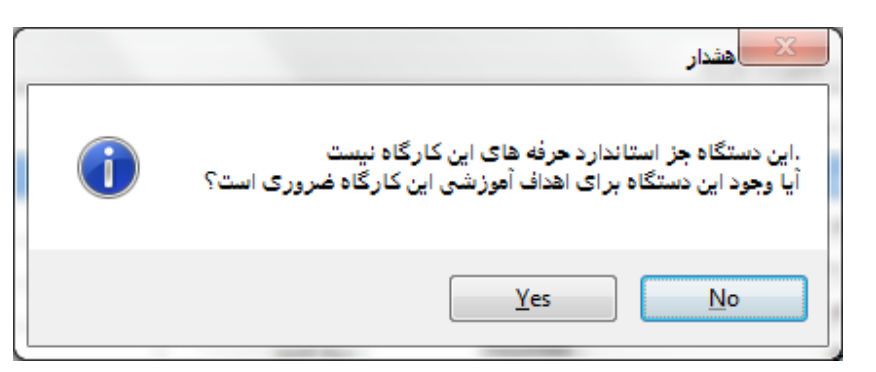

**شكل :35-1 پيغام مربوط به تجهيز هاي خارج از استاندارد دوره ها** 

در شكل 35-1 گزينهي مربوطه را انتخاب ميكنيد.

پس از اتمام درج دستگاه مورد نظر، به صفحهي اصلي هدايت ميشويد كه در مثال ما، اين صفحه به صورت شكل 36-1 است.

| مديريت تجهيزات و          |       |             |                              | ▣<br>$\Box$<br>راهنما                                                                                      | $\mathbf{x}$<br>فايل |
|---------------------------|-------|-------------|------------------------------|----------------------------------------------------------------------------------------------------|----------------------|
| گروه درستی: جوشکارک و باز |       |             | نام مرکز: <b>مغنح</b>        | استان: <b>زنجان</b>                                                                                        | موقعیت کارگاہ        |
|                           |       |             |                              | ليست تجهيزات كارگاه                                                                                        |                      |
| درج جدید                  | وضعيت | نوع درخواست | شماره اموال  <br><b>RFID</b> | نام دستگاه                                                                                                 | Type                 |
|                           |       | درج جدید    | 32654125                     | برش پلاسما                                                                                                 | nI                   |
| وبرايش                    |       | درج جدید    | 21365456                     | برش يلاسما                                                                                                 | 'nI                  |
| حذف                       |       | درج جدید    | 65412546                     | سنگ پایه دار                                                                                               | 'nI                  |
|                           |       | درج جديد    | 85469547                     | قيچي اهرمي مرکب                                                                                            | nI                   |
| پرينٽ ليسٽ                |       | درج جديد    | 23165487                     | برش پلاسما                                                                                                 | 'nI                  |
|                           |       | درج جدید    | 25641236                     | موتور ديزك                                                                                                 | nI                   |
|                           |       | درج جدید    | 23564154                     | افتالموسكوب                                                                                                | 'nI                  |
|                           |       | درج جدید    | 21365489                     | مانيتور                                                                                                    | nI                   |
|                           |       |             |                              |                                                                                                    |                      |
|                           |       |             |                              | لیست دستگاه هایی که به تایید رییس مرکز رسیده است<br>هنوز بررستی نشده اند و در انتظار تایید رییس مرکز هستند |                      |
|                           |       |             |                              | لیست دستگاه هایی که درج شده اند، اما به تایید رییس مرکز نرسیده اند<br>هنوز در پورتال ثبت نشده اند          |                      |

**شكل :36-1 فرم اصلي نرم افزار آفلاين پس از درج تجهيز افتالموسكوپ** 

در مرحلهي دوم، در سه بخش، نحوهي درج تجهيزات موجود در كارگاه را شرح داديم. مرحلهي سوم از كار، ساخت فايل خروجي و آپلود آن در پورتال است كه در ادامه به آن ميپردازيم.

**بخش چهارم: درج تجهيزات غيرآموزشي** 

تجهيزات غيرآموزشي تجهيزاتي هستند كه به طور مستقيم در امر آموزش دخالت ندارد، اما به عنوان پشتيبان آموزش لازم هستند. ليست اين تجهيزات محدود و از قبل تعريف شده است. براي درج تجهيزات غيرآموزشي، در روي صفحهي اصلي بر روي دكمهي درج جديد كليك ميكنيد. با كليك بر روي اين گزينه، صفحهاي مطابق با شكل 37-1 ظاهر ميشود.

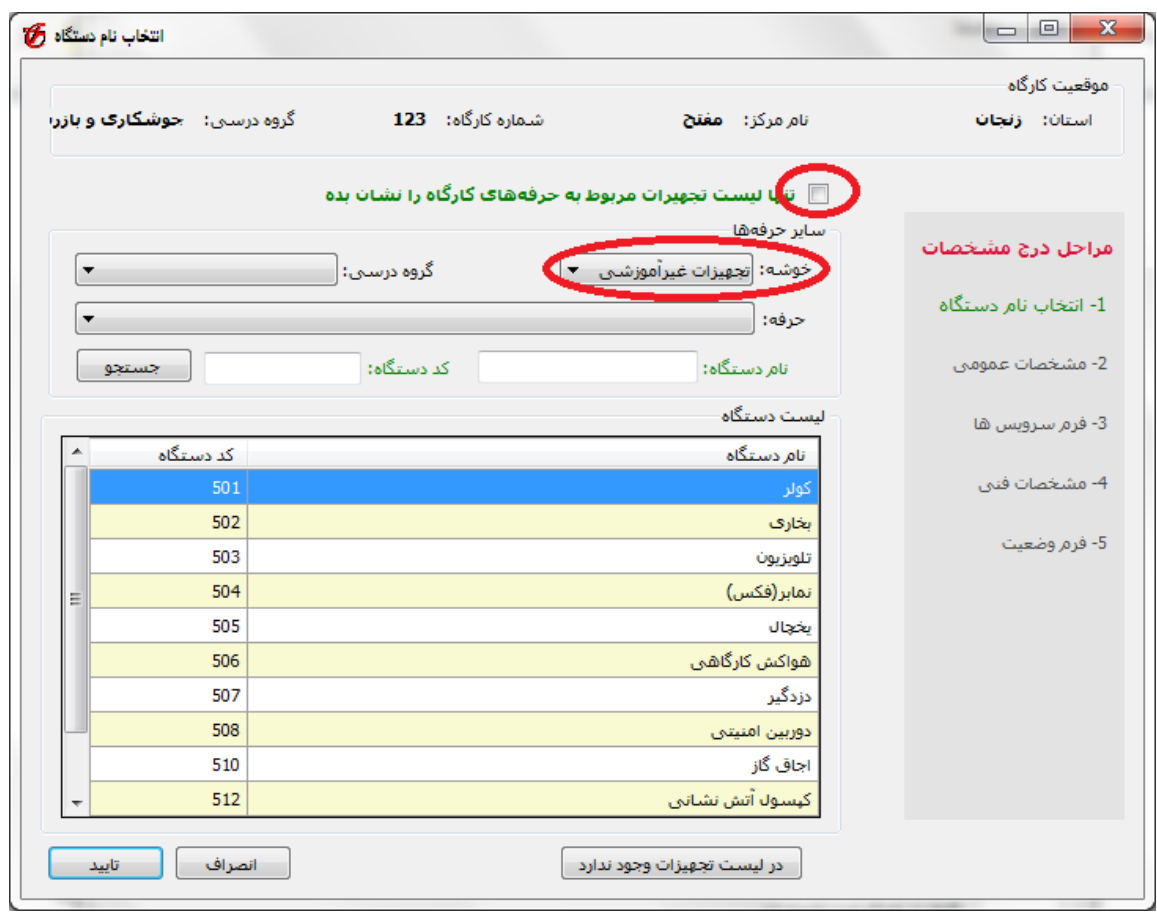

**شكل :37-1 درج تجهيزات غيرآموزشي** 

در شكل 1-٣٧ ابتدا تيك (علامت ٧) را برداريد، سپس تجهيزات غيرآموزشي را از گزينهي خوشه انتخاب نماييد. با اين كار، ليست تجهيزات غيرآموزشي ظاهر خواهند شد. از اين مرحله به بعد، درج اين تجهيزات مانند **بخش يك** خواهد بود.

**3-1-3-1 مرحله سوم: ساخت فايل خروجي** 

اين مرحله، مرحلهي پاياني كار است. در اين بخش فايل خروجي را ساخته و آن را در پورتال بارگذاري ميكنيم. لازم به ذكر است كه اگر در درج مشخصات دستگاهي دچار اشتباه شدهايد، ابتدا به بخشهاي 2-3-1 و 3-3-1 مراجعه كنيد و تصحيحهاي لازم را انجام دهيد سپس به اين مرحله (مرحله سوم) بازگرديد.

پس از آن كه تمام تجهيزات موجود در كارگاه را درج نموديد، در آخرين مرحله يك فايل خروجي ساخته و آن را در پورتال آپلود خواهيد كرد. بدون ساختن و آپلود كردن اين فايل، درج تمامي تجهيزات بيفايده خواهد بود. براي ساخت فايل خروجي، در صفحهي اصلي بر روي منوي فايل كليك كنيد و گزينهي ساخت فايل خروجي را مطابق با شكل 38-1 انتخاب كنيد.

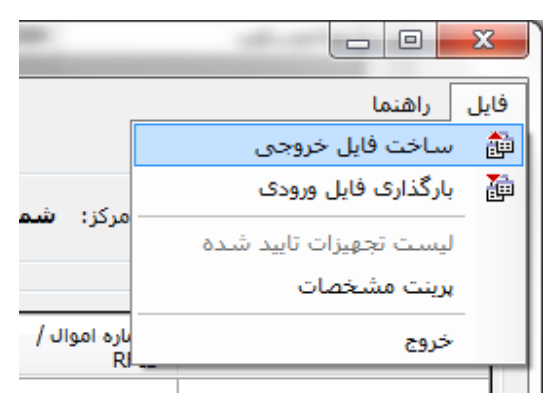

**شكل :38-1 انتخاب گزينه ساخت فايل خروجي** 

با انتخاب گزينهي *ساخت فايل خروجي*، يک صفحه مانند شکل 1-۳۹ ظاهر مي شود که در اين صفحه يک آدرس و يك نام براي فايل خروجي تعيين ميكنيد و روي دكمهي Save كليك ميكنيد.

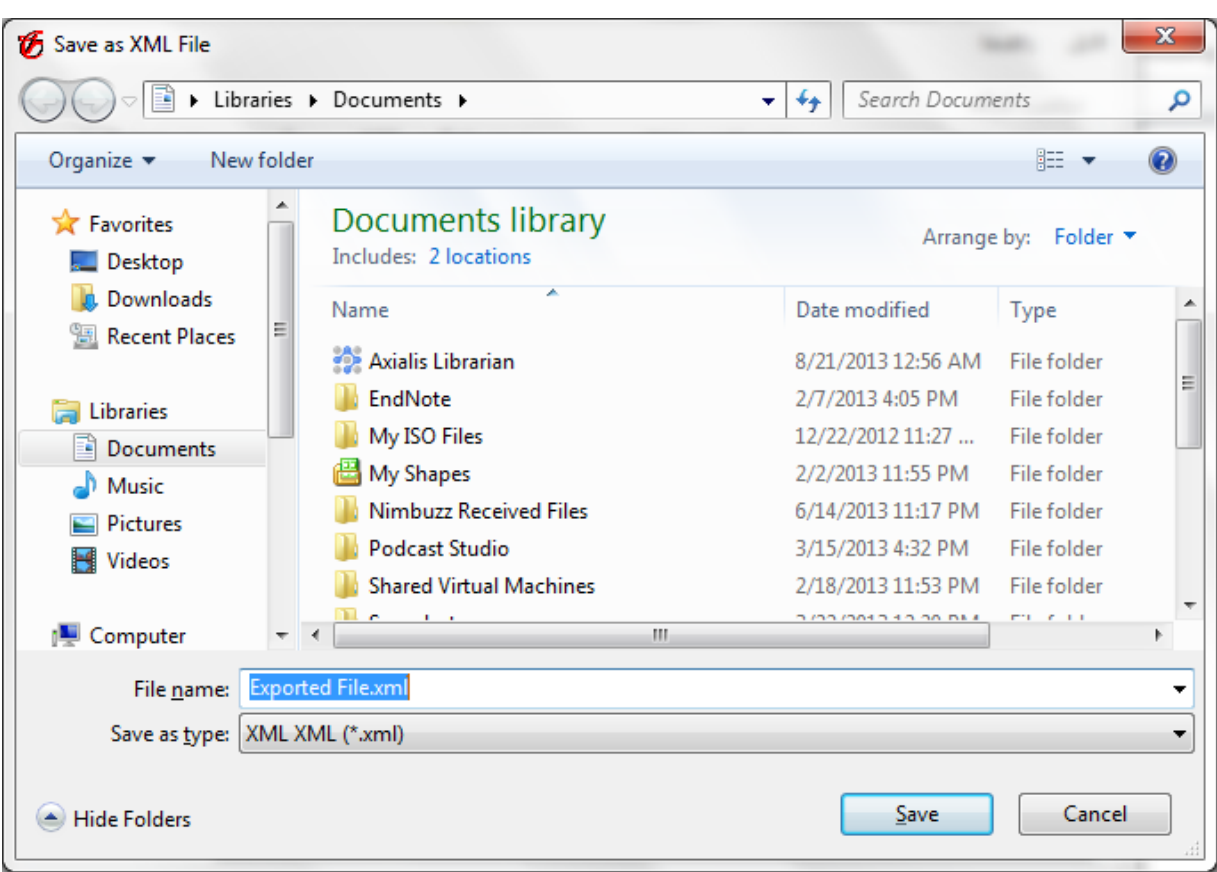

**شكل :39-1 تعيين مسير براي ذخيره فايل خروجي** 

با كليك بر روي دكمهي Save، فايل خروجي ساخته ميشود و ميتوانيد آن را در پورتال آپلود كنيد (براي اين كار مطابق با شكل ١-١ از طريق پورتال/ سيستم تجهيزات/ مديريت تجهيزات و قسمت آپلود عمل نمائيد). توجه داشته باشيد كه اگر پس از آپلود كردن فايل، نياز به درج جديد داشتيد، بايد نرمافزار را از پورتال دريافت نموده و مراحل فوق را مجددا انجام دهيد. يعني به ازاي انجام هر كاري، ابتدا بايد نرمافزار را از پورتال دريافت كنيد.

نكته بسيار مهم: فايل خروجي را به هيچ وجه باز و يا دستكاري ننماييد و آن را عينا در پورتال آپلود كنيد.

## **-1 2-3 ويرايش دستگاه**

اگر در هنگام درج دستگاه و ورود اطلاعات دچار خطا شدهايد، در اين صورت ميتوانيد اطلاعات مربوطه را ويرايش نماييد. به عنوان مثال فرض كنيد شماره اموال مربوط به مانيتور را اشتباه وارد كردهايم. در اين صورت مطابق شكل 1-۴۰ روي مانتيور كليك ميكنيم و دكمهي *ويرايش* را انتخاب ميكنيم.

| مديريت تجهيزات و                       |       |                        |                              | ▣<br>$\Box$                                                                                       | $\mathbf{x}$  |
|----------------------------------------|-------|------------------------|------------------------------|---------------------------------------------------------------------------------------------------|---------------|
|                                        |       |                        |                              | راهنما                                                                                            | فايل          |
|                                        |       |                        |                              |                                                                                                   | موقعیت کارگاہ |
| گروه درسـی:     ج <b>وشـکارک و باز</b> |       | شـماره کارگاه:     123 | نام مرکز: مفتح               | استان: <b>زنجان</b>                                                                               |               |
|                                        |       |                        |                              | ليست تجهيزات كارگاه                                                                               |               |
| درج جدید                               | وضعيت | نوع درخواست            | شماره اموال /<br><b>RFID</b> | نام دستگاه                                                                                        | Type          |
|                                        |       | درج جدید               | 32654125                     | برش پلاسما                                                                                        | nI            |
| ويرايش                                 |       | درج جدید               | 21365456                     | برش يلاسما                                                                                        | 'nI           |
| حذف                                    |       | درج جدید               | 65412546                     | سنگ بایه دار                                                                                      | 'nI           |
|                                        |       | درج جدید               | 85469547                     | قبچی اشرمی مرکب                                                                                   | 'nI           |
| بربنت ليست                             |       | درج جديد               | 23165487                     | برش پلاستما                                                                                       | $n \Gamma$    |
|                                        |       | درج جدید               | 25641236                     | موتور ديزل                                                                                        | nI            |
|                                        |       | درج جديد               | 23564154                     | افتالموسكوب                                                                                       | nI            |
|                                        |       |                        |                              |                                                                                                   |               |
|                                        |       |                        |                              | لیست دستگاه هایی که به تایید رییس مرکز رسیده است                                                  |               |
|                                        |       |                        |                              | هنوز بررستی نشده اند و در انتظار تایید رییس مرکز هستند                                            |               |
|                                        |       |                        |                              | لیست دستگاه هایی که درج شده اند، اما به تایید رییس مرکز نرسیده اند<br>هنوز در پورتال ثبت نشده اند |               |
|                                        |       |                        |                              |                                                                                                   |               |

**شكل :40-1 ويرايش تجهيز** 

زماني كه دكمهي ويرايش را انتخاب نموديد، در اين صورت تمام فرمهاي مربوط به مشخصات عمومي، سرويس، مشخصات فني و ... را به ترتيب مشاهده خواهيد كرد در اين صورت ميتوانيد مقادير وارد شده را تصحيح كنيد.

**-1 3-3حذف دستگاه** 

فرض كنيد كه در هنگام درج، تصميم بگيريد يكي از دستگاههايي كه وارد كردهايد را (به دليل درج تكراري، و يا هر دليل ديگر) حذف كنيد. در اين صورت روي دستگاه مورد نظر كليك كرده و دكمهي حذف را انتخاب ميكنيد. به عنوان مثال فرض كنيد بخواهيم سنگ پايه دار با شماره اموال 65412546 را حذف كنيم. در اين صورت مطابق شكل 41-1 روي آن كليك ميكنيم و دكمهي حذف را ميزنيم.

| مديريت تجهيزات D                                      |       |             | The Market Co.                | ▣<br>$\Box$                                                                                                | $\mathbf{x}$  |
|-------------------------------------------------------|-------|-------------|-------------------------------|----------------------------------------------------------------------------------------------------|---------------|
|                                                       |       |             |                               | راهنما                                                                                                    | فايل          |
|                                                       |       |             |                               |                                                                                                    | موقعیت کارگاہ |
| شماره کارگاه: 123 - گروه درستی: ج <b>وشکارک و باز</b> |       |             | نام مرکز: مفتح                | استان: زنجان                                                                                               |               |
|                                                       |       |             |                               | ليست تجهيزات كارگاه                                                                                        |               |
| درج جدید                                              | وضعيت | نوع درخواست | شتماره اموال /<br><b>RFID</b> | نام دستگاه                                                                                                 | Type          |
|                                                       |       | درج جدید    | 32654125                      | برش پلاسما                                                                                                 | nI            |
| ويرايش                                                |       | درج جدید    | 21365456                      | البيم علاسها                                                                                               | 'nI           |
| حذف                                                   |       | درج جديد    | 65412546                      | سنگ پایه دار                                                                                               | nI            |
|                                                       |       | درج جديد    | 85469547                      | فيچي ا <u>هرم</u> ي مرکب                                                                                   | nI            |
| برينت ليست                                            |       | درج جديد    | 23165487                      | برش پلاسما                                                                                                 | nI            |
|                                                       |       | درج جديد    | 25641236                      | موتور ديز ل                                                                                                | nI            |
|                                                       |       | درج جدید    | 23564154                      | افتالموسكوب                                                                                                | nI            |
|                                                       |       |             |                               |                                                                                                    |               |
|                                                       |       |             |                               | لیست دستگاه هایی که به تایید رییس مرکز رسیده است<br>هنوز بررستی نشده اند و در انتظار تایید رییس مرکز هستند |               |
|                                                       |       |             |                               | لیست دستگاه هایی که درج شده اند، اما به تایید رییس مرکز نرسیده اند<br>هنوز در پورتال ثبت نشده اند          |               |

**شكل :41-1 حذف تجهيز** 

با انتخاب گزينهي حذف، دستگاه مورد نظر حذف خواهد شد.

در اين بخش (يعني بخش 3-1) نحوهي كار با نرم افزار را به طور كامل شرح داديم. با توجه به توضيحاتي كه در اين راهنما داده شد، ميتوانيد تمام تجهيزات موجود در كارگاه را توسط نرمافزار آفلاين درج كنيد و سپس فايل خروجي را ساخته و در پورتال آپلود كنيد.

# **<sup>2</sup> پيوست الف**

جدول زير فهرست 100 حرفه پرمخاطب كه تجهيزات استاندارد آنها در نرمافزار آفلاين وارد شده است را نشان ميدهد.

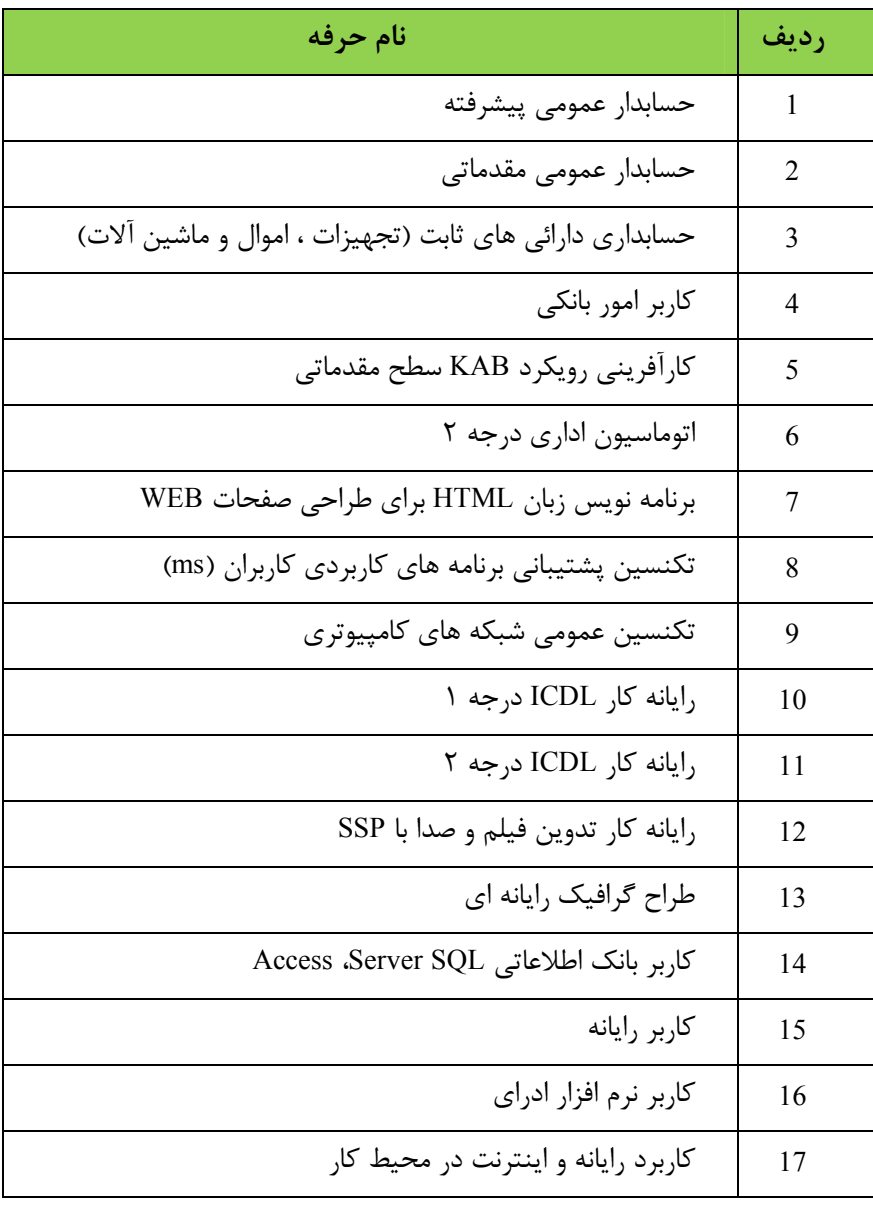

**جدول :1-2 فهرست حرفههايي كه استاندارد آنها در نرم افزار وارد شده است.**

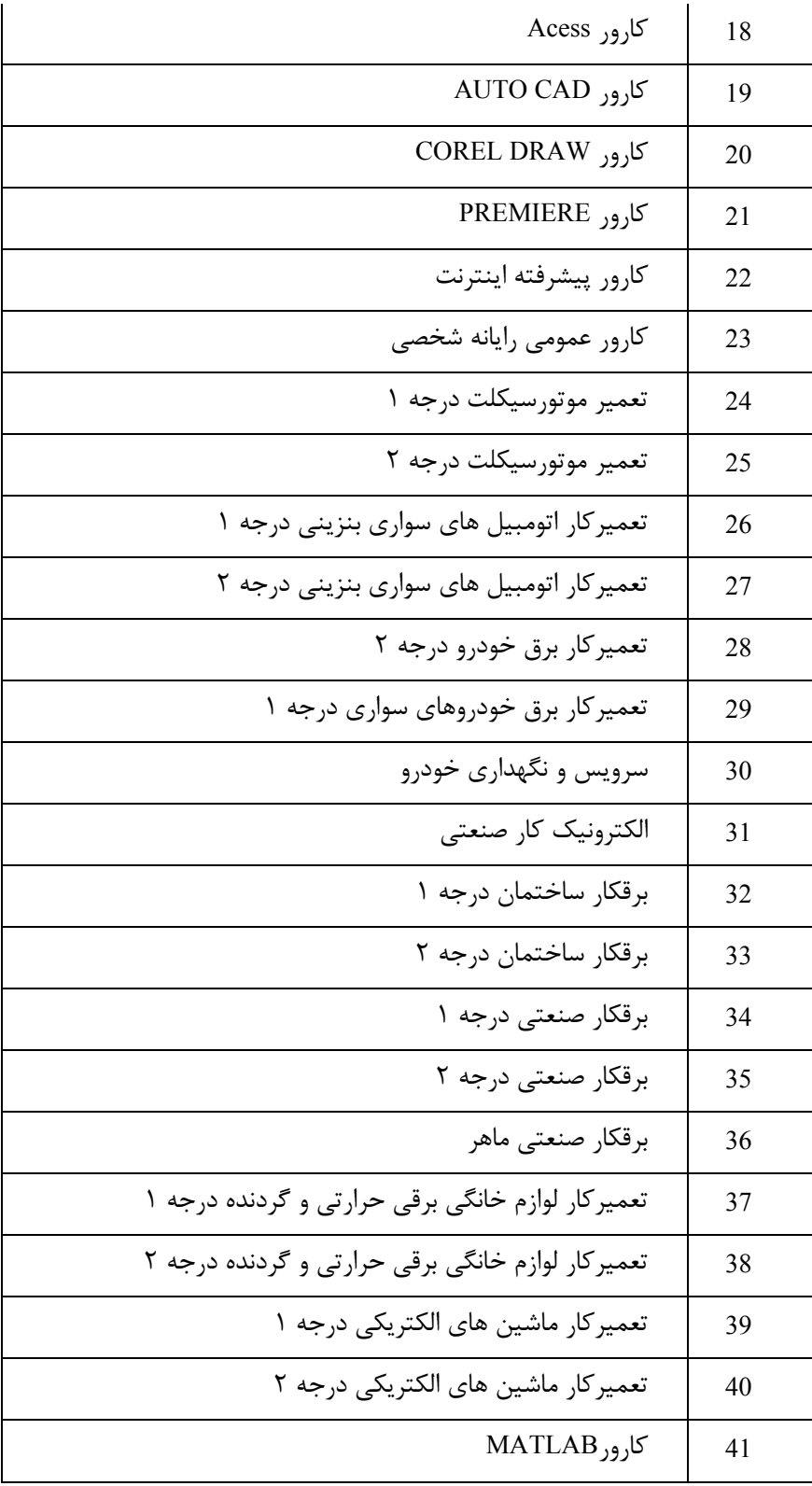

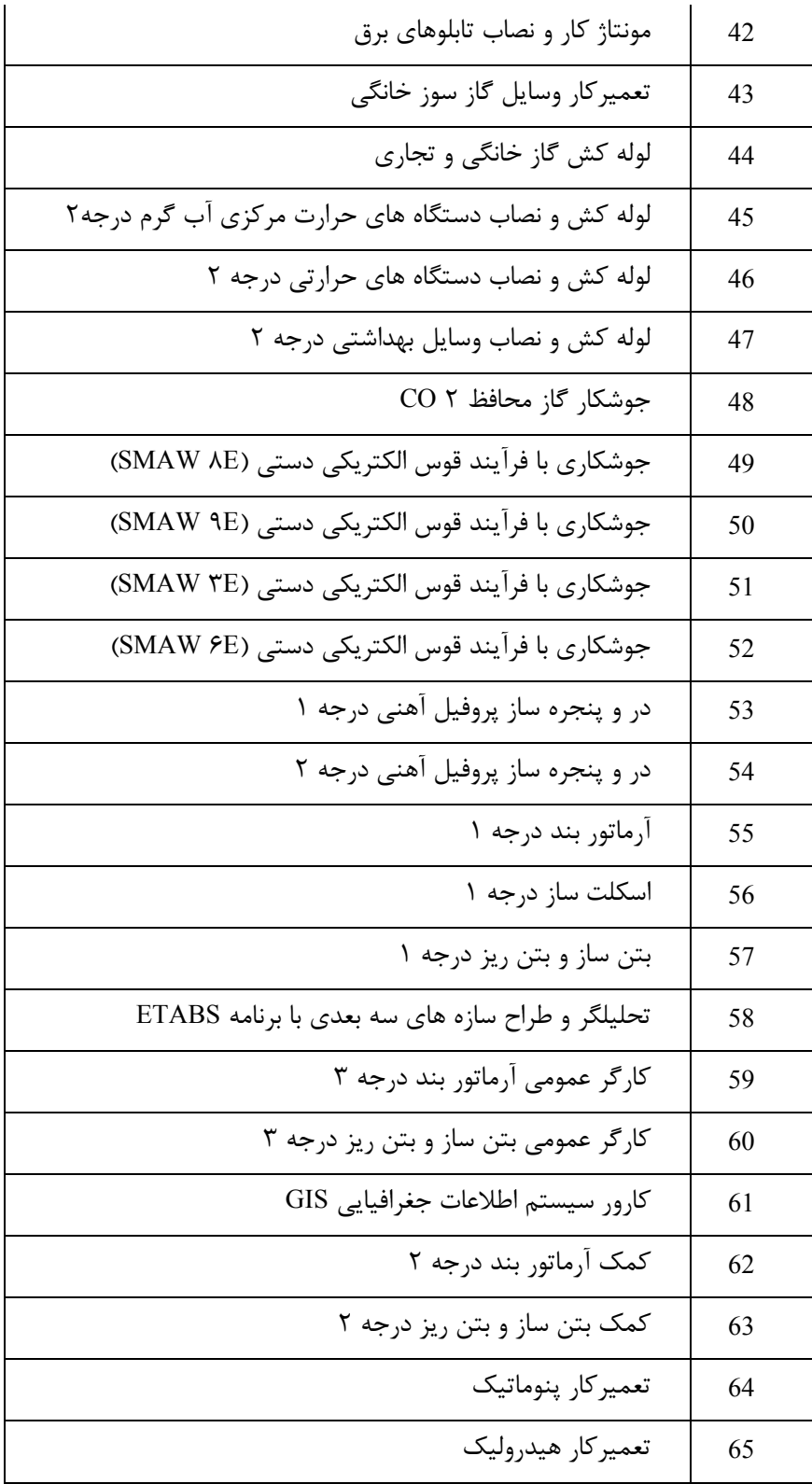

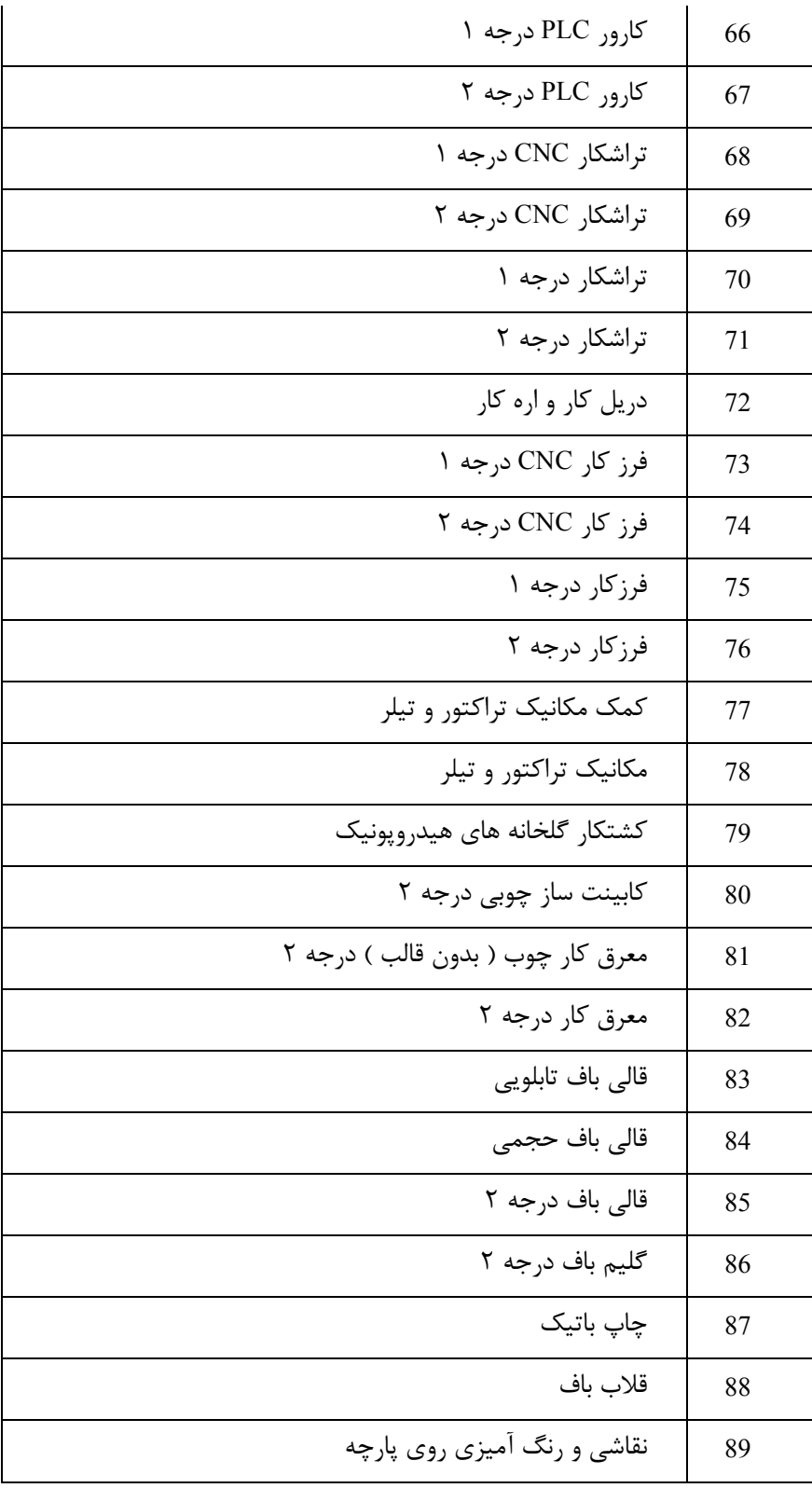

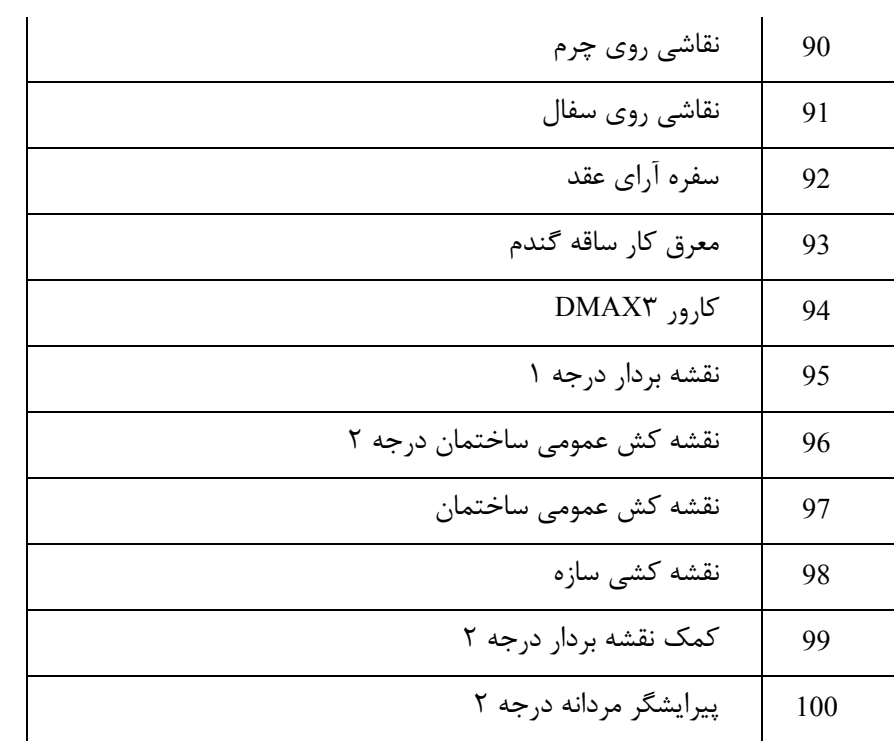